# 建築士事務所登録受付システム 操作説明書

## (新規登録申請)

### 大阪府指定事務所登録機関 (一社)大阪府建築士事務所協会 (2024.2.1 改正版)

☆☆☆ オンライン申請受付時間のお知らせ ☆☆☆ 受付時間:平日の午前9:30~午後4:00までの到着分については 翌業務日に受付・審査を行いますのでよろしくお願いいたします。

【登録日】毎週金曜日~翌週木曜日締切までの受付・審査にて不備、不足書類が無い場合は、 木曜日締切の翌週金曜日に登録いたします。(金曜日が祝日の場合は前日木曜日) 「新規登録申請書副本」「建築士事務所管理・運営の手引き」「その他の書類」の 返却は登録日に「受付システム」より返却いたしますのでダウンロードし大切に 保存してください。 また、「建築士事務所登録通知書」「その他の書類」の返却は、登録日に実態再確認の ため登録いただいた「事務所所在地」に着払い「ゆうパック」にて郵送返却いたします。

- 本書について
	- 本書は、建築士事務所登録受付システム(以下「本システム」)の操作説明書です。
	- 各種 OS、ブラウザ等の違い、今後の機能改善等により、実際の画面と異なる表示となる ことがあります。

#### 利用規約

- 本システムは、大阪府指定事務所登録機関(一社)大阪府建築士事務所協会(以下「当 機関」)と建築士事務所との間の、建築士事務所の新規登録申請に関して、インターネッ ト回線を利用したオンラインにてやり取りができる仕組みです。
- 本システムの利用にはメールアドレスが必須となります。当機関からもメール送信を行 いますので、info@icba-kenjitouroku.jp からのメールが迷惑メールに振り分けられな いよう、必ず受信可能な設定にしてください。当機関は、メールを受信できないことに より発生したいかなる損害・損失について、一切の責任を負いません。
- 当機関は、本システムのユーザー(管理者及び利用者)が本システムの利用によって生 じた不具合について、いかなる責任も負いません。また、直接・間接的な理由を問わず、 本システムを利用したことにより発生したいかなる損害・損失について、一切の責任を 負いません。
- 本システムは、予告なしに内容の追加・変更・削除・利用停止を行うことがあります。
- 本利用規約は、予告なく変更することがあります。
- 本システムは、一般財団法人建築行政情報センターによりサービス提供されています。

#### 操作説明書履歴

- 令和 4年 (2022年) 10 月 1 日施行
- 令和 4年 (2022年) 10 月 12 日改正
- 令和 6年 (2024年) 2月 1日改正

## ■ 目次

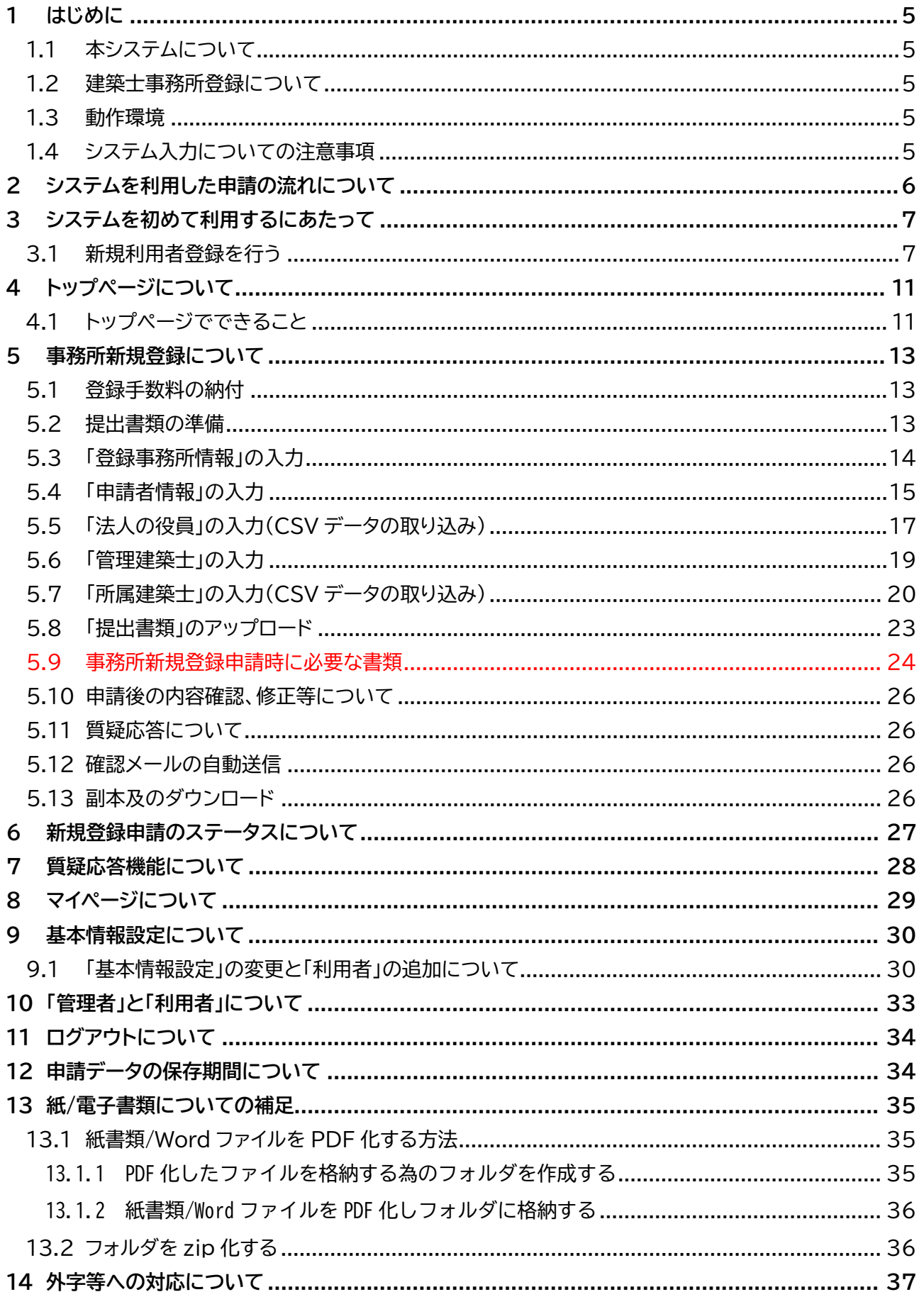

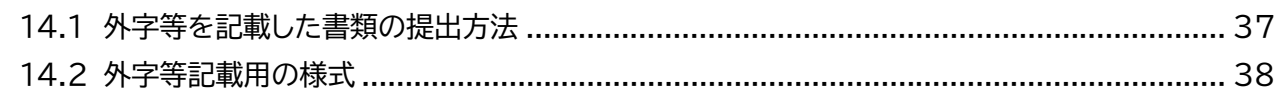

### **1 はじめに**

### <span id="page-4-1"></span><span id="page-4-0"></span>1.1 本システムについて

本システムは、建築士事務所が所属する都道府県に提出する新規登録申請について、インターネット回線を利 用したオンラインにて行うことができる仕組みです。

インターネット回線上のデータはSSL通信にて暗号化しており、情報漏洩等を防止しています。

<span id="page-4-2"></span>建築士事務所は、インターネット上で利用者登録を行うことによって、すぐにご利用が可能です。

#### 1.2 建築士事務所登録について

一級建築士、二級建築士若しくは木造建築士又はこれらの者を使用する者は、他人の求めに応じ報酬を得て、 設計等(※)を業として行おうとするときは、一級建築士事務所、二級建築士事務所又は木造建築士事務所を定 めて、その建築士事務所について、都道府県知事の登録を受けなければならないとされています。

(※)設計等とは、次の業務を言います。

①建築物の設計 ②建築物の工事監理 ③建築工事契約に関する事務 ④建築工事の指導監督

⑤建築物に関する調査又は鑑定 ⑥建築に関する法令又は条例に基づく手続きの代理

本操作説明書は大阪府知事の登録を受ける場合における操作説明書になりますので、本操作説明書をもとに 申請をしてください。

#### <span id="page-4-3"></span>1.3 動作環境

- 本システムは、以下の環境にてご利用が可能です。
	- ▶ インターネット及び電子メールを利用できる環境
	- ▶ ブラウザ : Edge、Chrome、Firefox (それぞれ最新バージョン)

### <span id="page-4-4"></span>1.4 システム入力についての注意事項

本システムでは、全ての編集(ファイルのアップロードや削除、テキストの入力、修正、削除)は「次へ」や「更新」 のような画面遷移を実施した際に、その内容を確定し保存します。

その為、作業途中で画面を遷移すると、作業していた内容は確定されておらず破棄されますのでご注意くださ  $\mathsf{L}_{\lambda}$ 

## **2 システムを利用した申請の流れについて**

<span id="page-5-0"></span>本システムを利用した際の、申請の流れ(フロー)は以下のとおりです。

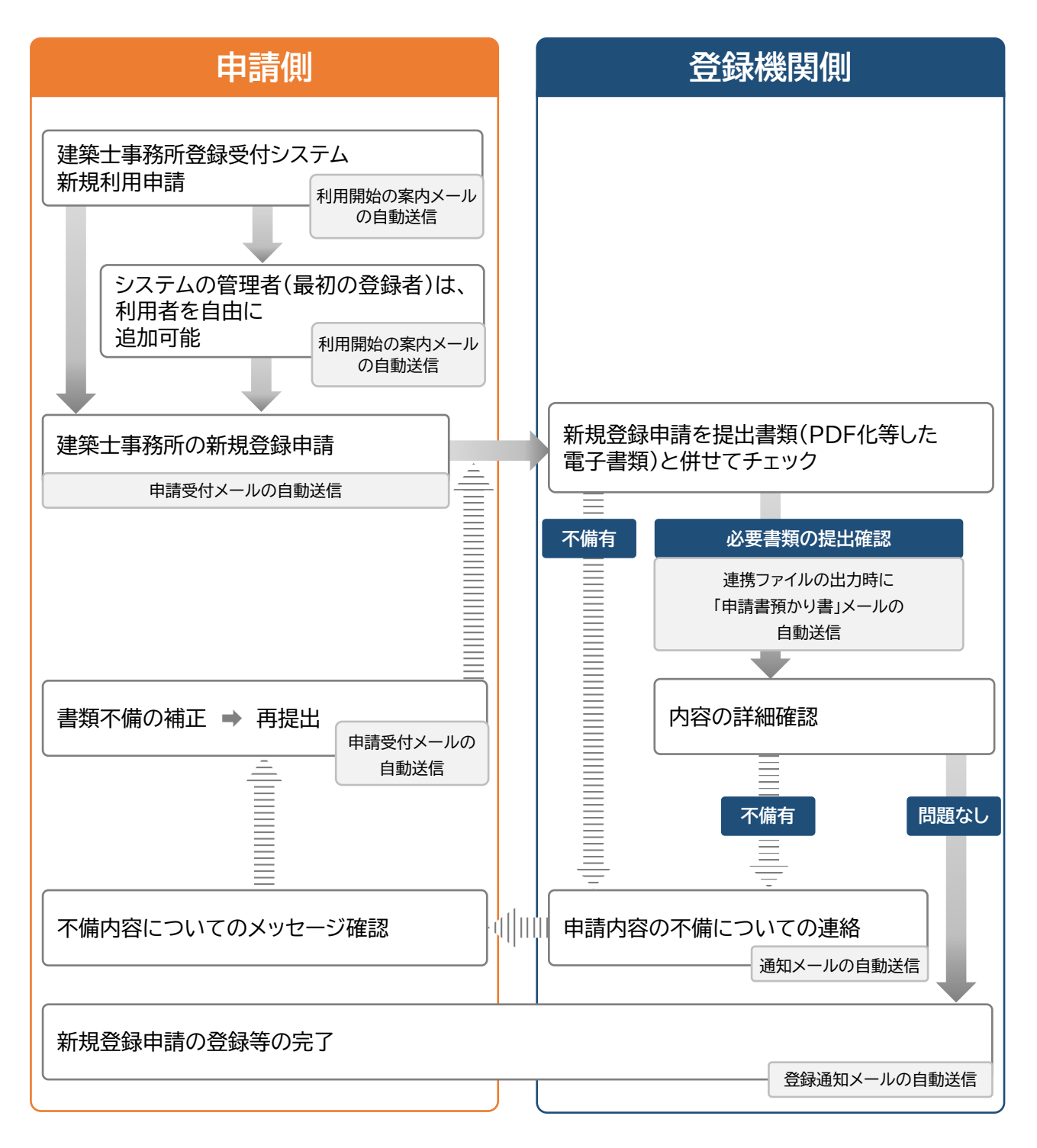

## **3 システムを初めて利用するにあたって**

### <span id="page-6-1"></span><span id="page-6-0"></span>3.1 新規利用者登録を行う

本システムを初めて利用する際には、利用者登録を行う必要があります。最初に利用者登録をして作成したア カウントが、システムを管理する方のアカウント(管理者アカウント)として、当機関からの連絡窓口となります (登録した情報は、後から変更することが可能です)。

管理者アカウントでシステムのログイン後、管理者は新規登録申請ができる「利用者」を追加登録することがで きます。追加できる人数に制限はありません。

※「利用者」の追加方法については「9.1[「基本情報設定」の変更と「利用者」の追加について」](#page-29-1)を参照願います。 「管理者」と「利用者」についての詳細は「10[「管理者」と「利用者」について」](#page-32-0)を参照願います。

### **以下の URL に接続します。**

<https://icba-kenjitouroku.jp/>

### **本システムのログイン画面が表示されます。**

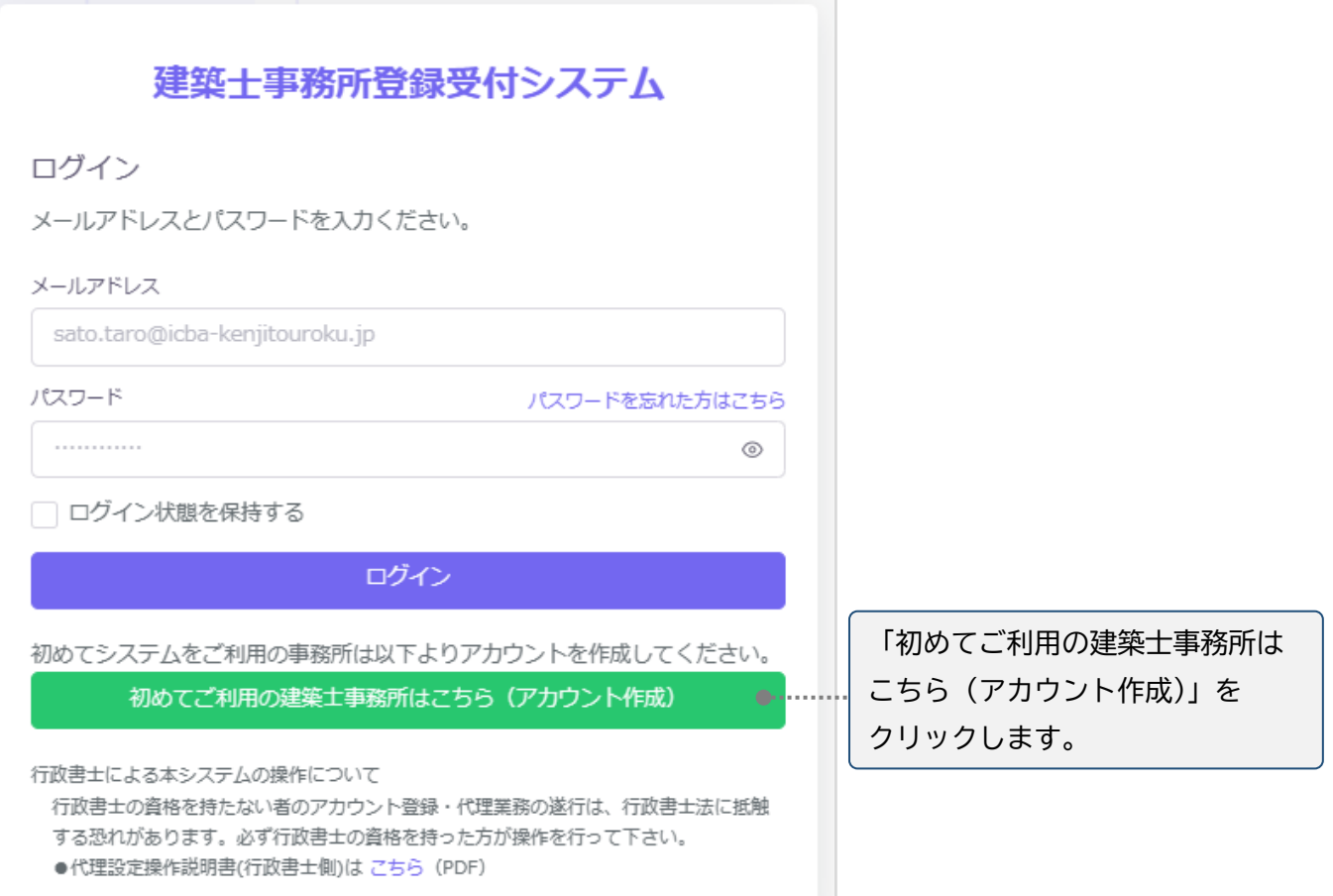

#### **新規アカウント登録画面に、必要な情報を入力します。**

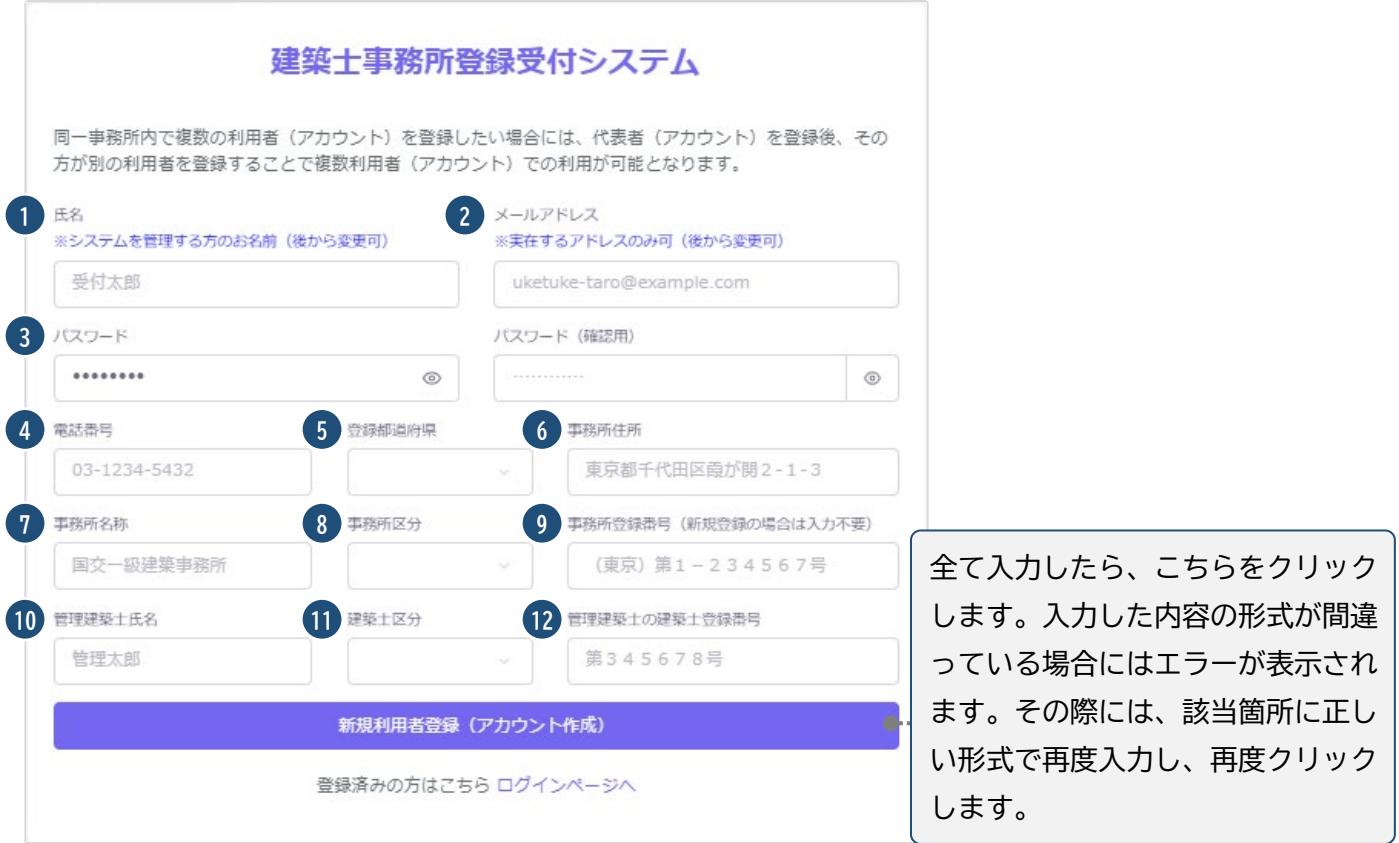

#### 入力項目についての詳細説明

- ① 氏名 : 氏名を入力します。必ずしも開設者又は管理建築士である必要はありませんが、当該欄に入力いた だいた方が本システムにおける管理者になります。姓名間の空白は自由です。
- ② メールアドレス : ご登録される方が、自ら管理する実在のメールアドレスを入力します。
- ③ パスワード : 任意の英数字混在の 8 文字以上で入力します。入力欄枠内右端の「目」印をクリックすると、 パスワードを直接確認(表示)できます。
- ④ 電話番号 : 電話番号を半角数字及びハイフンにて入力します。 (例)012-3456-7890
- ⑤ 登録都道府県 : プルダウンより大阪府を選択します。 一度次の画面に進むと、登録都道府県は変更できません。間違えて登録した場合には、初めから登録し直す 必要があります。

なお、本システムは建築士事務所ごとに新規利用者登録(アカウントを作成)をする必要があります。 例えば本社、支店の関係にあっても、それぞれで建築士事務所登録を行う又は行っている場合には、本社、 支店ごとに新規利用者登録(アカウントを作成)をしてください。

- ⑥ 事務所住所 : 建築士事務所の住所を入力します。
- ⑦ 事務所名称 : 建築士事務所の名称を入力します。
- ⑧ 事務所区分 : プルダウンより選択します。
- ⑨ 事務所登録番号 (新規登録の場合は入力不要) : 建築士事務所の登録番号を入力します。登録通知書に 記載の登録番号を、カタカナ、( )等の記号や「第」「号」含めて入力する必要があります。
- ⑩ 管理建築士氏名 : 管理建築士の氏名を入力します。姓名間の空白は自由です。
- ⑪ 建築士区分 : 管理建築士の建築士区分をプルダウンより選択します。

### ⑫ 管理建築士の建築士登録番号 : 管理建築士の建築士登録番号を入力します。建築士免許証(建築士免許 証明書)に記載の番号を「第」「号」含めて入力する必要があります。

全ての項目を入力後、画面下の「新規利用者登録 (アカウント作成)」ボタンをクリックすると、右の ようなメッセージが表示されます。

#### 建築十事務所登録受付システム

#### メールをご確認ください。

ご登録ありがとうございます。入力いただいたメールアドレス宛に確認メールを送信しました。 確認メールに記載されたURLをクリックして登録を完了してください。 · 2000 - アイニアン・コース コース コークリーン

確認メールが届かない場合、またはメールが届いてから24時間を超えた場合は ここをクリックしてメールを再送します。

他のアカウントでのログインは こちら

### **▶ ご登録のメールアドレス宛に自動送信された「確認メール」を開きます。**

確認メールは、上記「新規利用者登録(アカウント 作成)」ボタンをクリック後、数分以内に届きます。 15 分程度経ってもお手元に確認メールが届か ない場合は、メールアドレスが誤って入力された 可能性があります。この場合、再度アカウント作成 を行ってください。

確認メールは、右のような形になります。 (画像のメール文はイメージです。)

内容をご確認の上、メール中央の「利用規約に 同意して利用を開始する」ボタンをクリックしま す。

#### 建築士事務所登録受付システム

#### **OOOO様**

このたびは、【建築士事務所登録受付システム】に利用者登録いただきありがとうご ざいます。

#### ■利用規約■

●本システムは、○○○○○○○○○○○○○○○○○ (以下「当機関」) と建築 十事務所との問の、建築十事務所の登録申請、変更申請、変更届、廃業届、業務報告 に関して、インターネット環境上、電子データにてやり取りができる仕組みです。

●本システムの利用にはメールアドレスが必須となります。当機関からもメール送信 を行いますので、info@icba-kenjitouroku.jpからのメールが迷惑メールに振り分けら れないよう、必ず受信可能な設定にしてください。当機関は、メールを受信できない アとにより発生したいかかる損害・損失について、一切の責任を負いません。

●当機関は、本システムのユーザー(管理者及び利用者)が本システムの利用によっ て生じた不具合について、いかなる責任も負いません。また、直接・間接的な理由を 問わず、本システムを利用したことにより発生したいかかる損害・損失について、 切の責任を負いません。

●本システムは、予告かしに内容の追加・変更・削除・利用停止を行うことがありま す。このことにより発生したいかなる損害・損失についても、一切の責任を負いませ  $\mathcal{L}_{\circ}$ 

●本システムは、一般財団法人建築行政情報センターによりサービス提供されていま す.

【建築十事務所登録受付システム】の利用を開始するには、以下のボタンをクリック してください。

クリック後の画面より、【建築十事務所登録受付システム】の利用が可能となりま す。

利用規約に同意して利用を開始する

ボタンをクリックできかい方は以下のリンクをブラウザーに貼り付けてください。

https://www.icba-kenjitouroku.jp/email/verify /1264/f2dff636b09f148865e5d985f62902c4ebbc8705?expires=1649382113& signature=94d8101af69dc635307afd1a29edbd4fa361377177a12b7b8d8960d0e0faadf9

このメールに心当たりがない場合には、誠に恐れ入りますがこのメールの削除をお願 いいたします。

このメールは 【建築十事務所登録受付システム】上り自動送信しています。 こちらのメールに返信しても、受付窓口には通知されません こっしい - パに出しても、<br>2018年には、各都道府県の建築土事務所登録等申請受付窓口までお問い合わせ ください。

**ログイン画面に、登録したメールアドレス、パスワードを入力してログインします。**

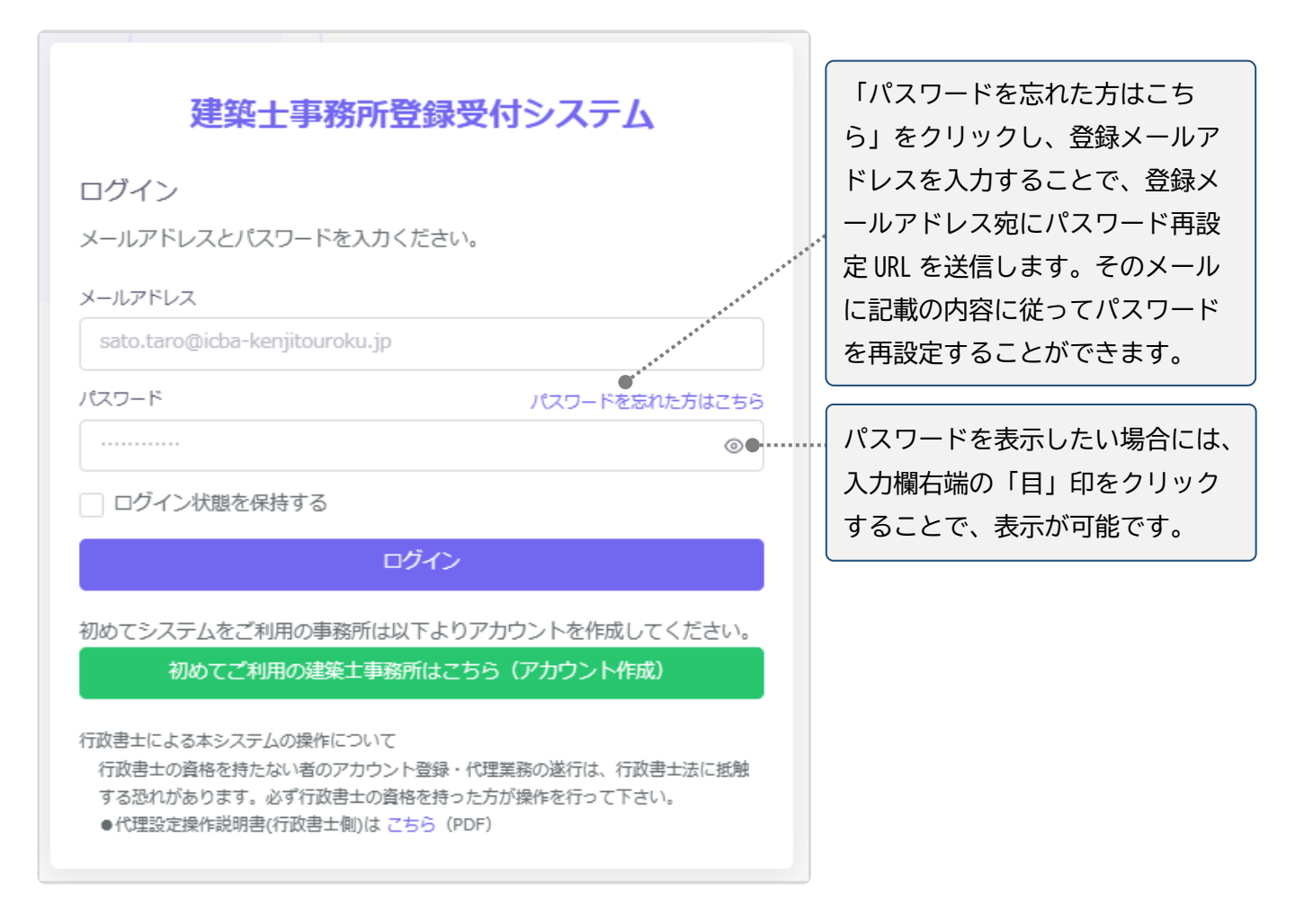

**新規登録申請を行う前に、必ず行うこと。**

新規登録申請を行う前に、必要な書類の準備(紙書類のPDF化等を含む)を行ってください。紙書類の PDF 化 等に関しては、「13紙/[電子書類についての補足」](#page-34-3)にも手順を記載しています。ご参照ください。

**複数の都道府県に新規登録申請を行う場合について。**

ご登録のメールアドレス1つにつき、新規登録申請をしようとする建築士事務所は1つまでです。本システムへの 入力内容を他の都道府県に対する新規登録申請に流用したり、1つのアカウント(メールアドレス)で複数の都道府 県に新規登録申請を提出したりすることはできません。

複数の都道府県に新規登録申請を行う場合は、都道府県ごとに新規利用者登録を行ってください。

### **4 トップページについて**

### <span id="page-10-1"></span><span id="page-10-0"></span>4.1 トップページでできること

トップページはログイン後に表示されます。

トップページは、大きく分けて左側のメニュー欄と右側の多くを占めるインフォメーション表示欄に分かれます。

- メニュー欄より、新規登録申請を行うことができます。
- インフォメーション欄に表示される内容は以下のとおりです。
	- ▶ 登録機関からの新着メッセージ(新規の質疑又は回答)が届いていること
	- ▶ 建築士事務所の新規登録申請に利用できる「法人の役員」及び「所属建築士」の一括登録用 CSV ファイルの仕様説明資料とフォーマット CSV

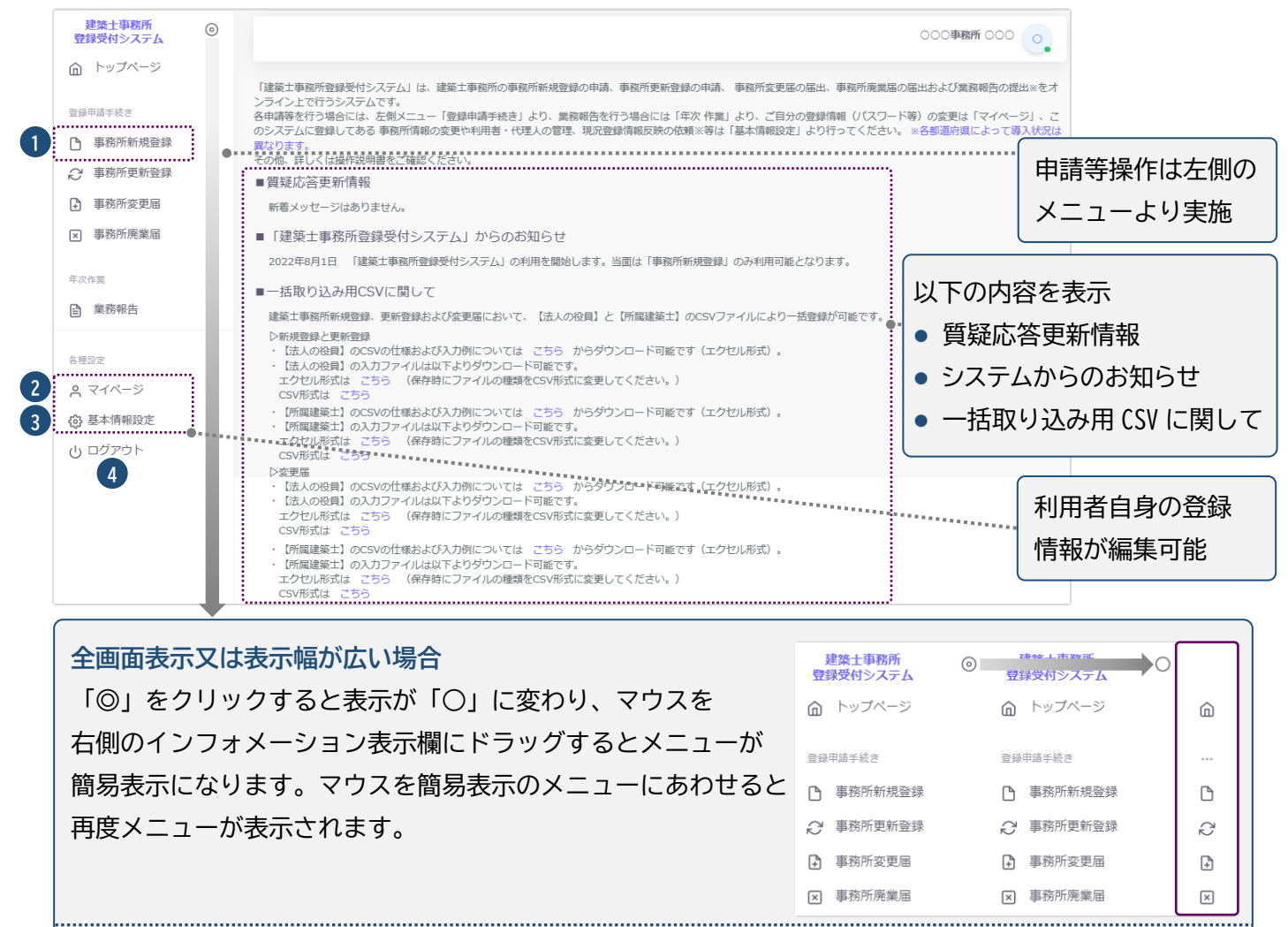

#### **表示幅が狭い場合**

建筑十重数面 登録受付システム  $\equiv$ △ トップページ 「≡」表示になります。 「≡」をクリックしメニューを表示します。 登録申請手続き □ 事務所新規登録 ○ 事務所更新登録 □ 事務所変更届 [x] 事務所廃業届

① 事務所新規登録 : 建築士事務所の新規登録申請を行う際に、こちらをクリックします。

- マイページ : ご自身の登録情報を変更する際に、こちらをクリックします。
- 基本情報設定 : 事務所の登録情報の変更や、本システムの利用者の追加・削除等の管理※をすることが可 能です。 ※管理者のみ操作が可能です。
- ログアウト : 本システムからログアウトします。

### **5 事務所新規登録について**

<span id="page-12-0"></span>本システムにて、建築士事務所の新規登録申請を行います。

### <span id="page-12-1"></span>5.1 登録手数料の納付

本システムにて、建築士事務所の新規登録申請を行うのに先立ち、以下の口座まで登録手数料を振込いただき、 振込明細票・利用控等の入金が確認できる書類を pdf データでご用意ください。

#### 〇登録手数料

一級建築士事務所 : 18,000 円

二級・木造建築士事務所 : 12,000 円

※金融機関への振込手数料は、申請者にてご負担願います。

〇振込先銀行口座 (ご注意:申請者が法人の場合は、法人名にてお振込願います。

りそな銀行 大阪営業部

店番号:051 口座番号 普通 0659428

口座名 : 登録センター (一社)大阪府建築士事務所協会

(トウロクセンター シャ)オオサカフケンチクシジムショキョウカイ)

#### <span id="page-12-2"></span>5.2 提出書類の準備

上記書類のほか、必要な提出書類をPDFファイルとしたものがお手元に揃っていることをご確認ください。 提出書類と各ファイルのファイル名は、「5.9 [事務所新規登録申請時に必要な書類」](#page-23-0)をご参照ください。

### <span id="page-13-0"></span>5.3 「登録事務所情報」の入力

以下の内容に従って、「登録事務所情報」を入力し、画面右下の「次へ」ボタンをクリックします。

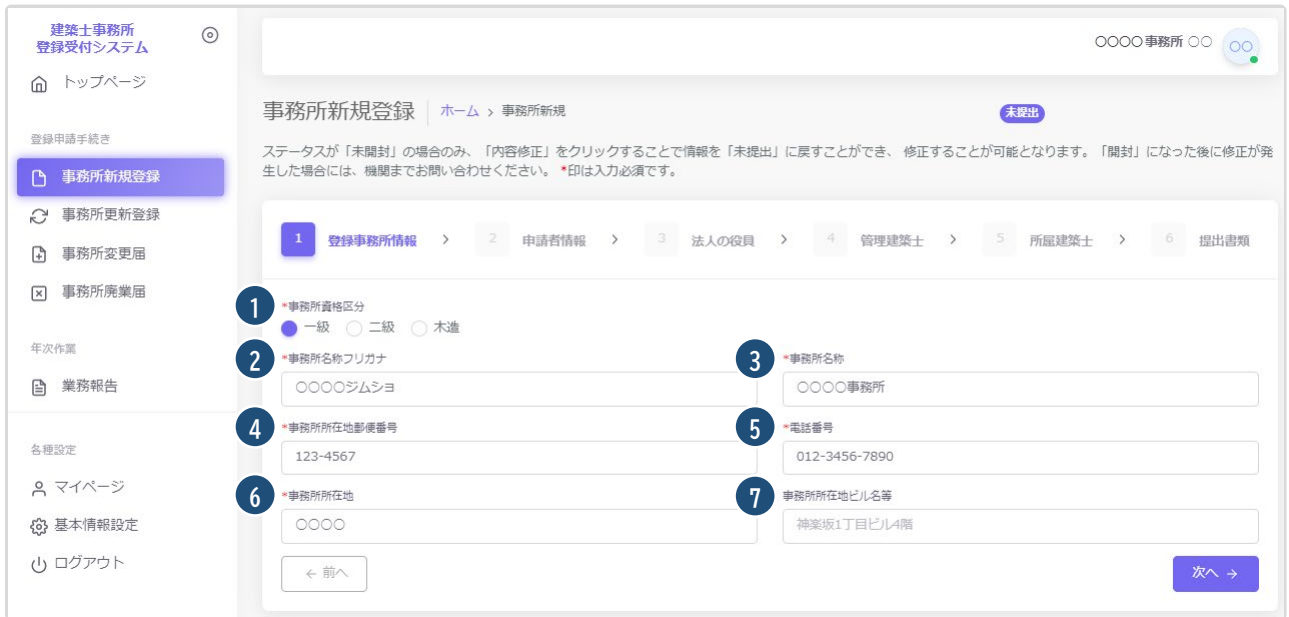

#### 入力項目についての詳細説明

- ① 事務所資格区分 : 必須入力項目です。該当する事務所資格区分を選択肢より選択します。
- ② 事務所名称フリガナ : 必須入力項目です。事務所名称のフリガナをカタカナで入力します。
- ③ 事務所名称 : 必須入力項目です。新規利用者登録をした際に入力した事務所名称が反映されます。誤りが ある場合のみ修正してください。
- ④ 事務所所在地郵便番号 : 必須入力項目です。半角数字及びハイフンにて事務所所在地郵便番号を入力し ます。(例)123-4567

郵便番号を入力することで、事務所所在地欄に自動で住所が表示されます。

- ⑤ 電話番号 : 必須入力項目です。半角数字及びハイフンにて電話番号を入力します。新規利用者登録をした 際に入力した電話番号が反映されます。誤りがある場合のみ修正してください。(例)012-3456-7890
- ⑥ 事務所所在地 : 必須入力項目です。新規利用者登録をした際に入力した事務所住所が反映されます。誤り がある場合のみ修正してください。
- ⑦ 事務所所在地ビル名等 : 事務所所在地にビル名称等がある場合は入力します。⑥の欄にビル名称等が入 力されている場合には、こちらに入力し直してください。

### <span id="page-14-0"></span>5.4 「申請者情報」の入力

以下の内容に従って、「申請者情報」を入力し、画面右下の「次へ」ボタンをクリックします。

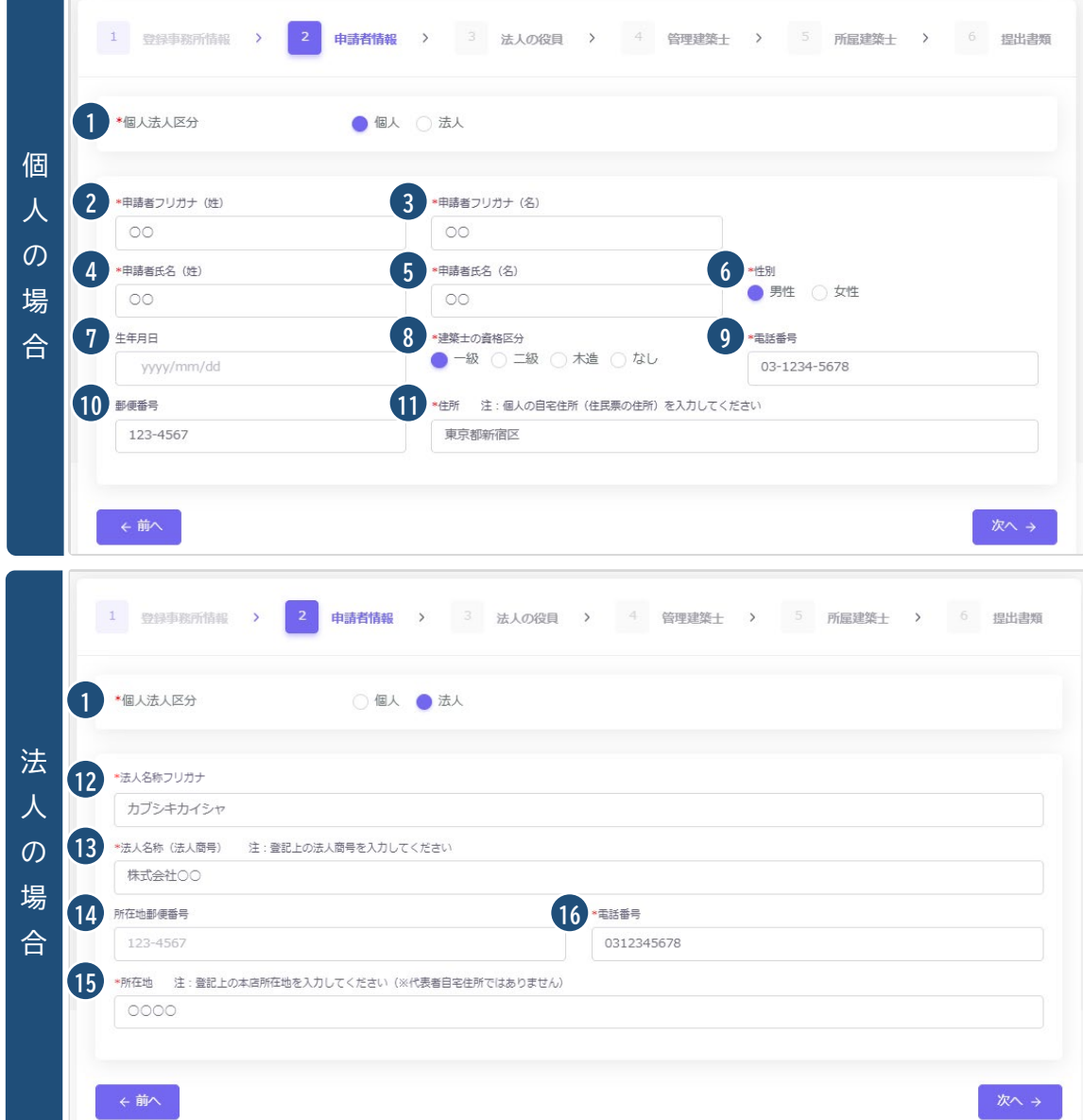

#### 入力項目についての詳細説明

- ① 個人法人区分 : 該当する個人法人区分を選択肢より選択します。以下項目は、選択した区分に該当する項 目のみ入力します。
- ② 申請者フリガナ(姓) : 「個人」選択時のみ必須入力項目です。申請者氏名(姓)のフリガナをカタカナで入力 します。
- ③ 申請者フリガナ(名) : 「個人」選択時のみ必須入力項目です。申請者氏名(名)のフリガナをカタカナで入力 します。
- ④ 申請者氏名(姓) : 「個人」選択時のみ必須入力項目です。申請者氏名(姓)を入力します。
- ⑤ 申請者氏名(名) : 「個人」選択時のみ必須入力項目です。申請者氏名(名)を入力します。
- ⑥ 性別 : 「個人」選択時のみ必須入力項目です。該当する性別を選択肢より選択します。
- ⑦ 生年月日 : 「個人」選択時のみ入力できます。生年月日をカレンダー機能より入力します。
- ⑧ 建築士の資格区分 : 「個人」選択時のみ必須入力項目です。該当する建築士の資格区分を選択肢より選択 します。
- ⑨ 電話番号 : 「個人」選択時のみ必須入力項目です。半角数字及びハイフンにて電話番号を入力します。(例) 012-3456-7890
- ⑩ 郵便番号 : 「個人」選択時のみ入力できます。半角数字及びハイフンにて郵便番号を入力します。 (例)123-4567 郵便番号を入力することで自動的に住所表示がされます。
- ⑪ 住所 : 「個人」選択時のみ必須入力項目です。個人の自宅住所(住民票の住所)を入力します。
- ⑫ 法人名称フリガナ : 「法人」選択時のみ必須入力項目です。法人名称のフリガナをカタカナで入力します。
- ⑬ 法人名称(法人商号) : 「法人」選択時のみ必須入力項目です。法人名称(法人商号)を入力します。
- ⑭ 所在地郵便番号 : 「法人」選択時のみ入力できます。半角数字及びハイフンにて郵便番号を入力します。(例) 123-4567 郵便番号を入力することで自動的に住所表示がされます。
- ⑮ 所在地 : 「法人」選択時のみ必須入力項目です。登記上の本店所在地を入力してください(※代表者自宅住 所ではありません)
- ⑯ 電話番号 : 「法人」選択時のみ必須入力項目です。半角数字及びハイフンにて電話番号を入力します。(例) 012-3456-7890

### <span id="page-16-0"></span>5.5 「法人の役員」の入力(CSV データの取り込み)

以下の内容に従って、「法人の役員」を入力(または CSV データの取り込み)し、画面右下の「次へ」ボタンをクリッ クします。なお、「法人の役員」数の制限はありません。

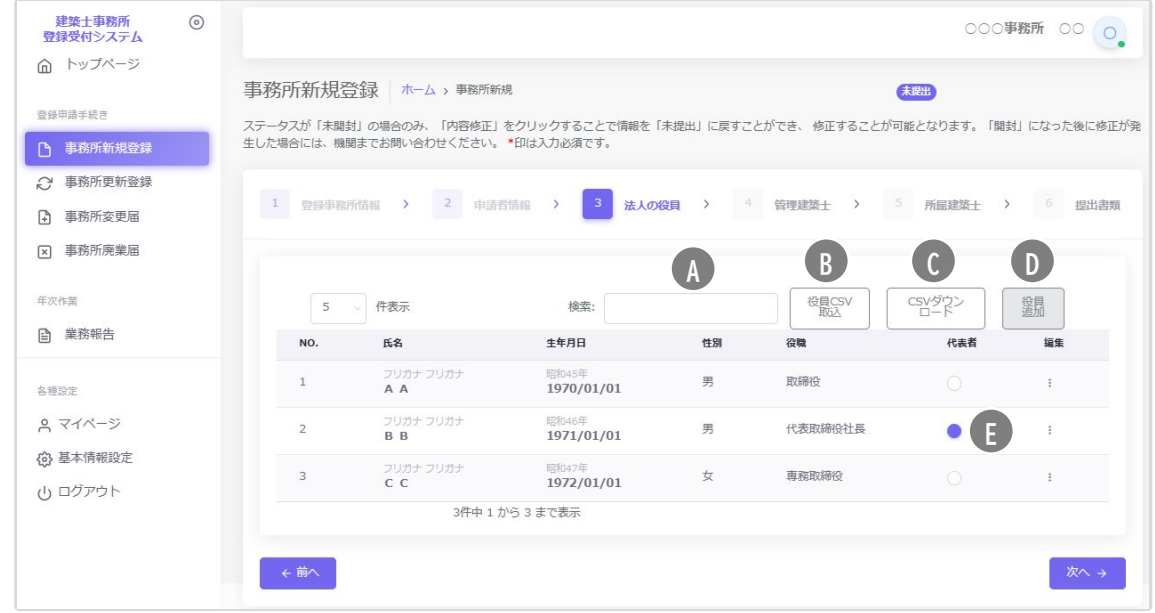

法人の役員の入力画面には検索ウインドウがあります。氏名またはフリガナで検索できます。 **A**

後述の CSV インポート仕様より作成したデータを取り込むことができます。 **B**

入力した情報を CSV に反映しダウンロードすることができます。 **C**

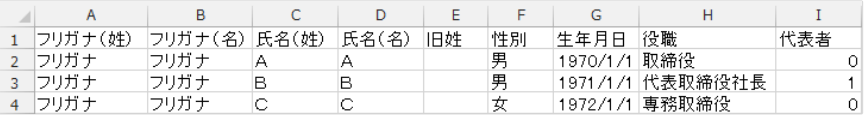

個別に役員を追加する際は、役員追加をクリックすると、以下の入力画面が表示されます。 **D** 入力後に「追加」をクリックすると、上図の画面に法人役員を追加できます。

代表者にチェックします。この項目は必須です。 **E**

#### 入力項目についての詳細説明

- ① つリガナ(姓) : 必須入力項目です。法人役員の氏名(姓)のフリガナを、<mark>リ</mark> カナで入力します。 **2** \*フリガナ(名)
- ② フリガナ(名) : 必須入力項目です。法人役員の氏名(名)のフリガナをカ カナで入力します。 **3** \*氏名 (姓)
- ③ 氏名(姓) : 必須入力項目です。法人役員の氏名(姓)を入力します。
- ④ 氏名(名) : 必須入力項目です。法人役員の氏名(名)を入力します。
- ⑤ 性別 : 必須入力項目です。該当する法人役員の性別を選択肢より 選択します。
- ⑥ 生年月日 : 必須入力項目です。法人役員の生年月日をカレンダー 機能より入力します。
- ⑦ 役職 : 必須入力項目です。法人役員の役職を選択します。選択項目に該当 の役職名称が無い場合には「その他」を選択し、その他役職詳細欄に役職イ を記入します。

4 ·氏名(名)

计

名

\*生年月日

\* 得勝

追加

キャンセル

yyyy/mm/dd

役目追加

 $t\nu$ 

 $\times$ 

**5**

**6**

**7**

#### CSV ファイルを利用して法人の役員名簿を一度にインポートする方法について

● 入力ファイル及び入力例は「トップページ」よりダウンロード可能です。

· 【法人の役員】のCSVの仕様および入力例については こちら からダウンロード可能です (エクセル形式) 。 ・【法人の役員】の入力ファイルは以下よりダウンロード可能です。 エクセル形式は こちら (保存時にファイルの種類をCSV形式に変更してください。) CSV形式は こちら

 法人の役員名簿は、予め用意した CSV ファイルにて一度にインポートすることが可能です。 手順は以下のとおりです。

「トップページ」の「一括取り込み用 CSV に関して」から、CSV の仕様および入力例 「入力例 vakuin.xlsx」及び入力ファイル「yakuin.xlsx」または「yakuin.csv」をダウンロードします。

CSV の仕様および入力方法は「入力例\_yakuin.xlsx」を参考にして、投入する CSV を作成します。 ダウンロードした「yakuin.xlsx」または「yakuin.csv」に直接入力して、上書き保存したファイル (※エクセルファイルを利用した場合には、必ず CSV 形式で保存)でも投入可能です。 ファイル名称は、任意の半角英数字に変更可能です。

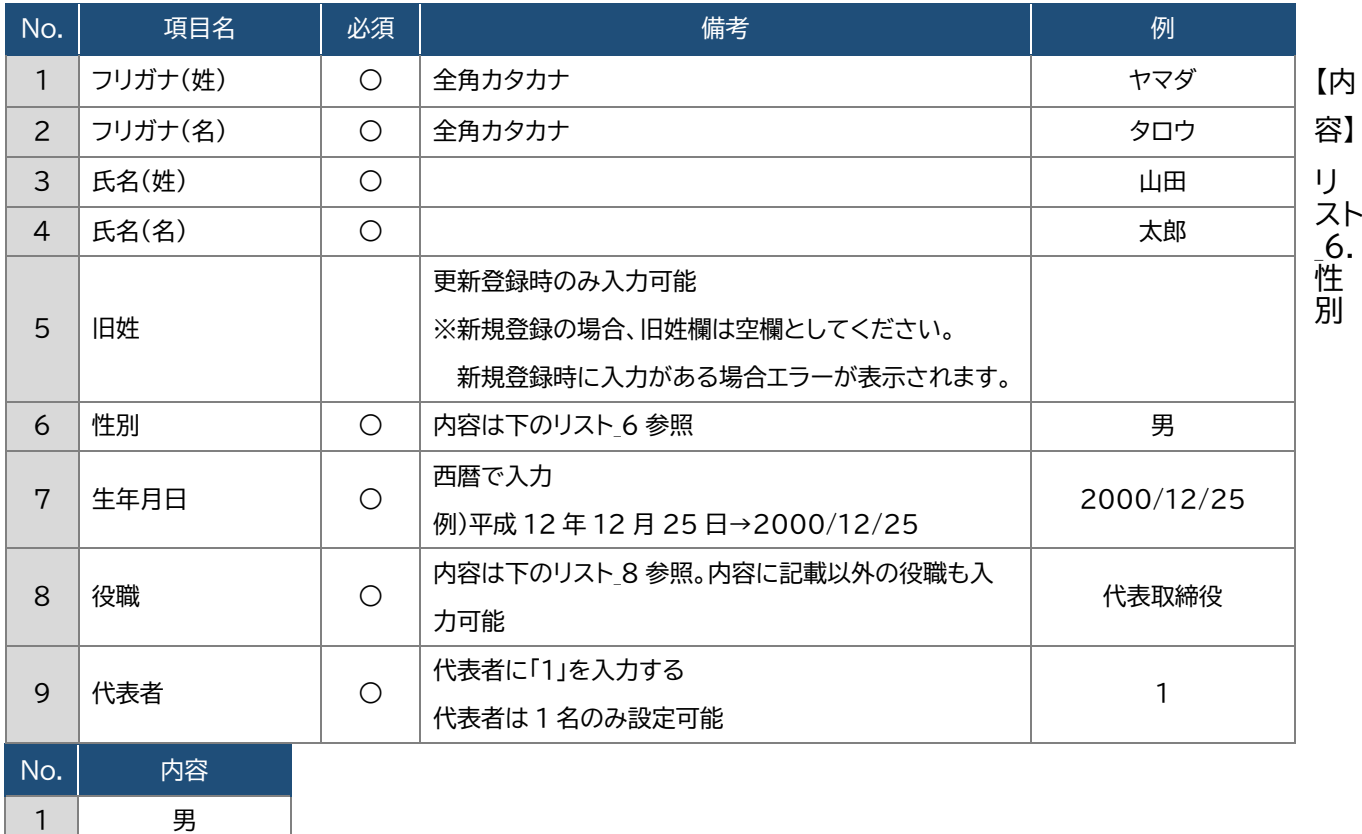

[事務所新規登録(法人の役員)CSV フォーマット仕様]

2 女

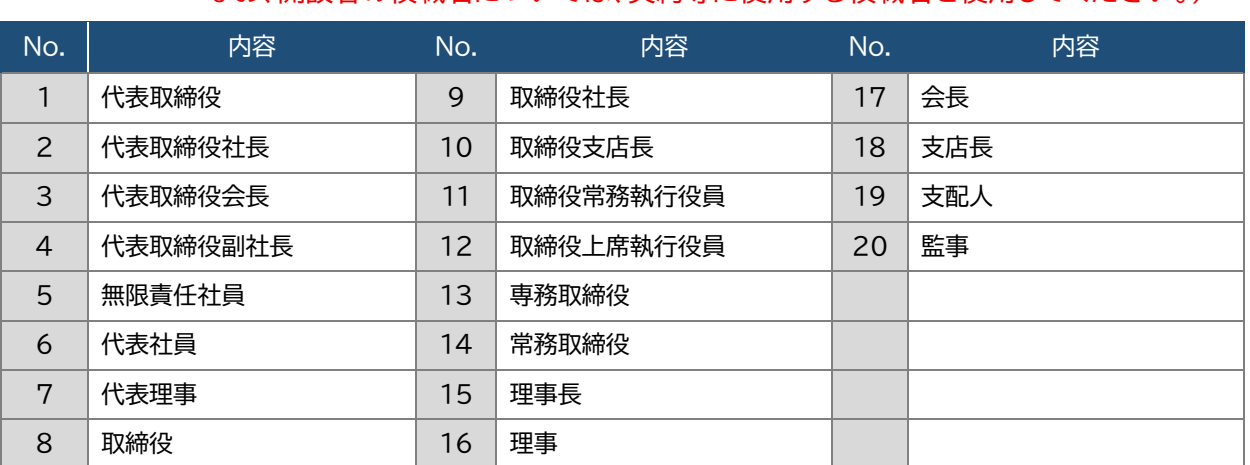

リスト 8.役職 (ご注意:役員の役職名は会社謄本に記載の役名にて入力お願いします。(社内役職名は不要) なお、開設者の役職名については、契約等に使用する役職名を使用してください。)

任意の役職名を入力した場合、インポート後にシステムの画面上で確認すると、役職名は「その他」と 区分され、「その他役職詳細」の項目に入力した役職名が反映されます。

※ 同一の方を重複して登録することはできません。氏名及び生年月日が同一となるデータが複数ある 場合は、その旨が表示されますため、内容をご確認ください。

#### <span id="page-18-0"></span>5.6 「管理建築士」の入力

以下の内容に従って、「管理建築士」を入力し、画面右下の「次へ」ボタンをクリックします。

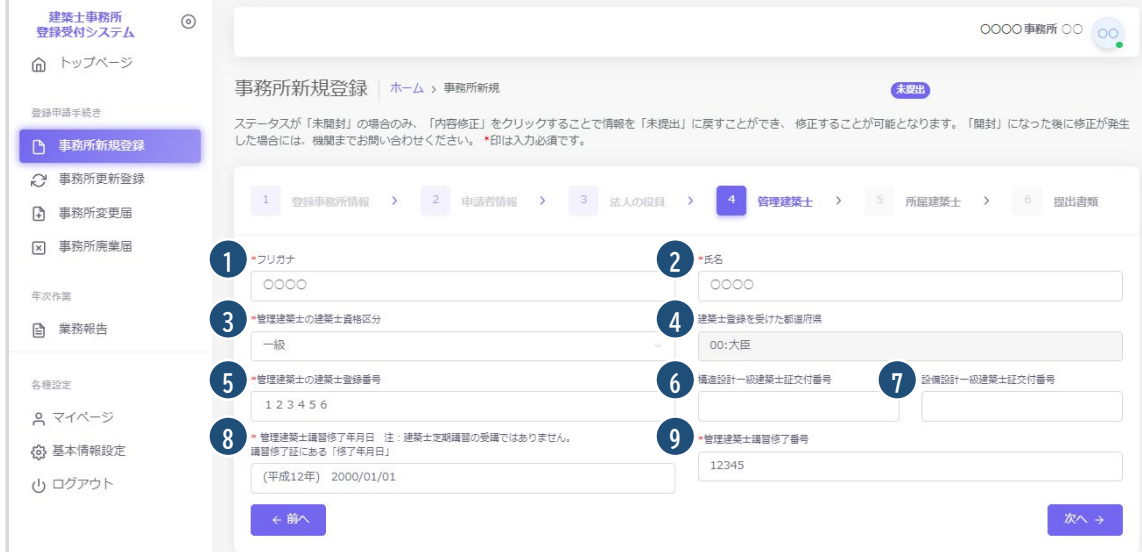

#### 入力項目についての詳細説明

- ① フリガナ : 必須入力項目です。管理建築士氏名のフリガナをカタカナで入力します。
- ② 氏名 : 必須入力項目です。管理建築士氏名を入力します。新規利用者登録をした際に入力した管理建築士 氏名が反映されます。誤りがある場合のみ修正してください。

<sup>※</sup> 1~20 に該当のある場合は、役職名をそのまま入力し、該当がない場合は、任意の役職名を入力してくださ い。

- ③ 管理建築士の建築士資格区分 : 必須入力項目です。管理建築士の建築士資格区分を選択肢より選択しま す。新規利用者登録をした際に入力した管理建築士の建築士資格区分が反映されます。誤りがある場合のみ 修正してください。
- ④ 管理建築士の建築士登録を受けた都道府県 : 必須入力項目です※。建築士登録を受けた都道府県を選択 肢より選択します。※二級又は木造建築士の場合。一級の場合は「大臣」と自動入力されます。
- ⑤ 管理建築士の建築士登録番号 : 必須入力項目です。建築士登録番号を入力します。新規利用者登録をした 際に入力した管理建築士の建築士登録番号が反映されます。誤りがある場合のみ修正してください。
- ⑥ 構造設計一級建築士証交付番号 : 交付を受けている場合のみ入力する項目です。構造設計一級建築士証 交付番号を入力します。
- ⑦ 設備設計一級建築士証交付番号 : 交付を受けている場合のみ入力する項目です。設備設計一級建築士証 交付番号を入力します。
- ⑧ 管理建築士講習修了年月日 : 必須入力項目です。管理建築士講習修了年月日をカレンダー機能より入力 します。

注:建築士定期講習の受講ではありません。講習修了証にある「修了年月日」を入力します。

⑨ 管理建築士講習修了番号 : 必須入力項目です。管理建築士講習修了番号を入力します。

### <span id="page-19-0"></span>5.7 「所属建築士」の入力(CSV データの取り込み)

以下の内容に従って、「所属建築士」を入力(CSV データの一括取り込み可能)し、画面右下の「次へ」ボタンをクリ ックします。なお、「所属建築士」数の制限はありません。

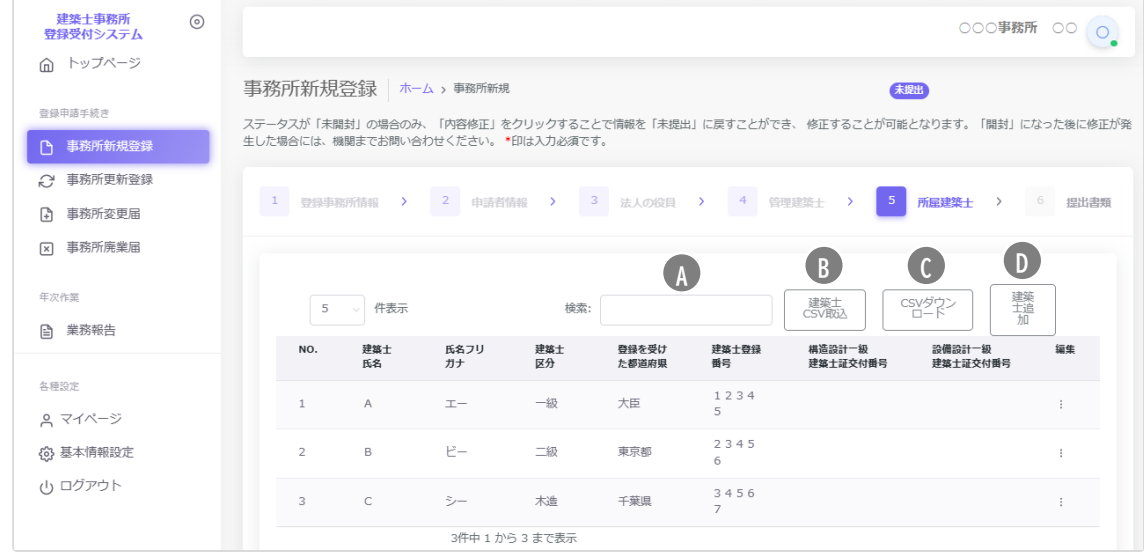

- 所属建築士の入力画面には検索ウインドウがあります。氏名、フリガナまたは建築士登録番号で、検索 **A** することができます。
- 後述の CSV インポート仕様より作成したデータを取り込むことができます。 **B**

入力した情報を CSV に反映しダウンロードすることができます。 **C**

| - ラロガ 十 | 氏名                         | 建築十区分 | 建築十登録番号 |           | 登録を受けた都道府県  構造設計一級建築士証交付番号  設備設計一級建築士証交付番号 |
|---------|----------------------------|-------|---------|-----------|--------------------------------------------|
|         |                            | 一級    | 12345   |           |                                            |
|         |                            | 二級    |         | 23456 東京都 |                                            |
| - 32 -  | $\tilde{\phantom{1}}$<br>◡ | 木浩    |         | 34567 千葉県 |                                            |

個別に建築士を追加する際は、建築士追加をクリックすると、以下の入力画面が表示されます。入力後に「追 **D**加」ボタンをクリックすると、上図の画面に建築士を追加できます。

入力項目についての詳細説明

- ① フリガナ : 必須入力項目です。建築士氏名のフリガナをカタカナで 入力します。
- ② 氏名 : 必須入力項目です。建築士氏名を入力します。
- ③ 建築士区分 : 必須入力項目です。建築士区分を選択肢より選択し ます。
- ④ 建築士登録番号 : 必須入力項目です。建築士登録番号を入力しで す。
- ⑤ 登録を受けた都道府県 : 必須入力項目です。登録を受けた都道府 県を選択肢より選択します。
- ⑥ 構造設計一級建築士証交付番号 : 交付を受けている場合のみ入力 する項目です。構造設計一級建築士証交付番号を入力します。
- ⑦ 設備設計一級建築士証交付番号 : 交付を受けている場合のみ入力 する項目です。設備設計一級建築士証交付番号を入力します。

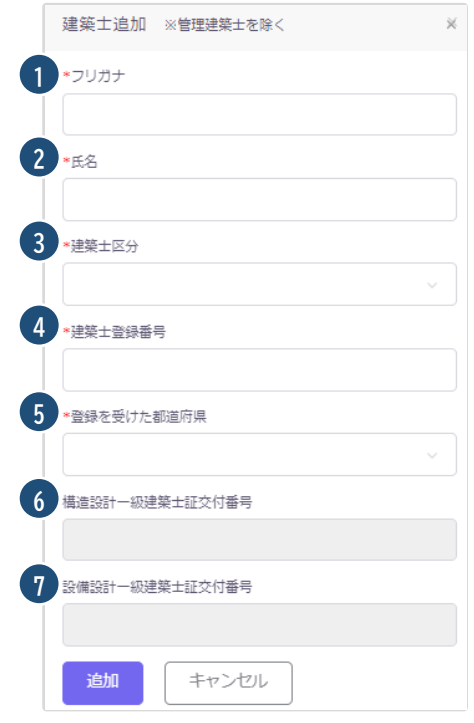

CSV ファイルを利用して所属建築士名簿を一括でインポートする方法について

● 入力ファイル及び入力例は「トップページ」よりダウンロード可能です。

· 【所属建築士】のCSVの仕様および入力例については こちら からダウンロード可能です (エクセル形式) 。 · 【所属建築士】の入力ファイルは以下よりダウンロード可能です。 エクセル形式は こちら (保存時にファイルの種類をCSV形式に変更してください。) CSV形式は こちら

 所属建築士名簿は、予め用意した CSV ファイルにて一度にインポートすることが可能です。 手順は以下のとおりです。

「トップページ」の「一括取り込み用 CSV に関して」から、CSV の仕様および入力例「入力例 \_kenchikushi.xlsx」及び入力ファイル「kenchikushi.xlsx」または「kenchikushi.csv」をダウン ロードします。

CSV の仕様および入力方法は「入力例\_kenchikushi.xlsx」を参考にして、投入する CSV を作成し ます。

ダウンロードした「kenchikushi.xlsx」または「kenchikushi.csv」に直接入力して、上書き保存した ファイル(※エクセルファイルを利用した場合には、必ず CSV 形式で保存)でも投入可能です。 ファイル名称は、任意の半角英数字に変更可能です。

#### [事務所新規登録(所属建築士)CSV フォーマット仕様]

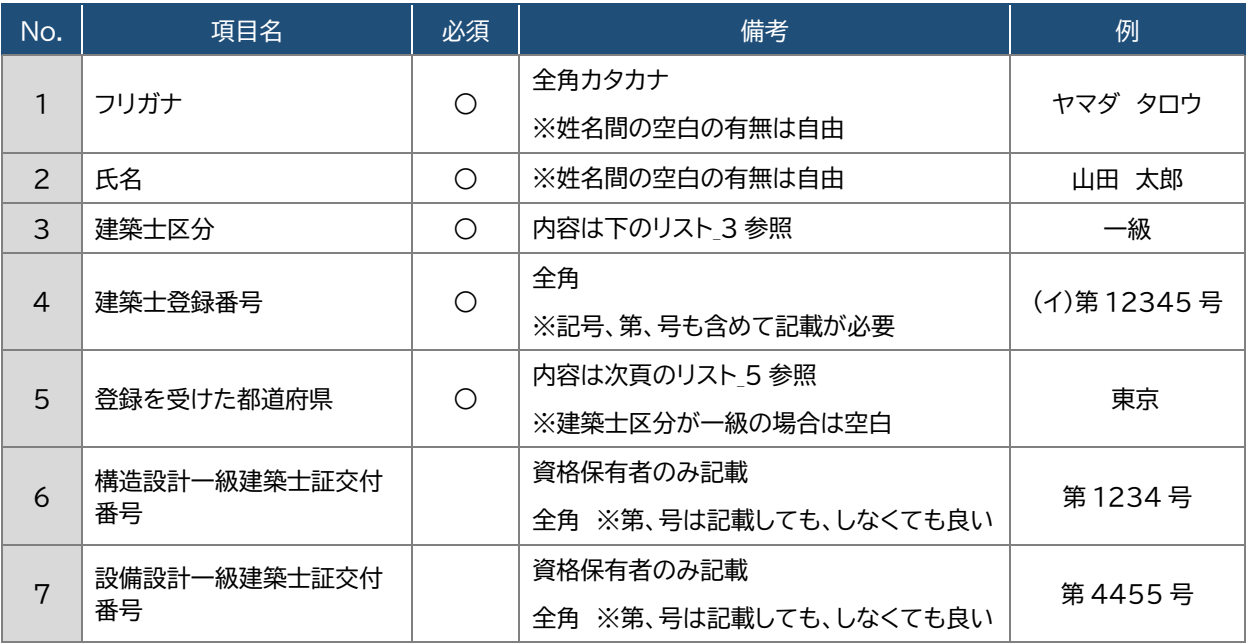

#### 【内容】

リスト\_3.建築士区分

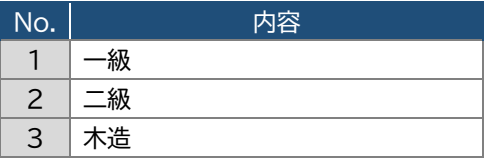

#### リスト\_5.登録を受けた都道府県

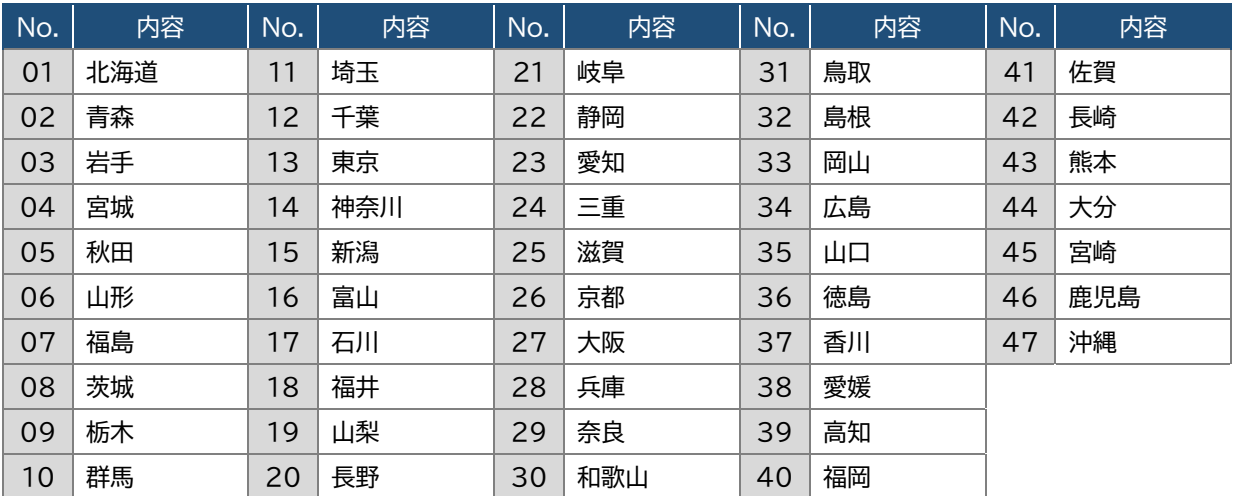

※同一の方を重複して登録することはできません。建築士区分、登録を受けた都道府県及び建築士登録 番号が同一となるデータが複数ある場合は、その旨が表示されますため、内容をご確認ください。

### <span id="page-22-0"></span>5.8 「提出書類」のアップロード

以下の内容に従って、「提出書類」をアップロードし、画面右下の「登録申請」ボタンをクリックします。

※各種提出書類は PDF ファイル又は ZIP ファイルにて提出します。

アップロードできるファイル容量の上限は、PDF の場合10MB、ZIPファイルの場合100MBです。 PDF ファイルや ZIP ファイルの作成方法がわからない場合には、「13 紙/[電子書類についての補足」](#page-34-3)を ご参照ください。

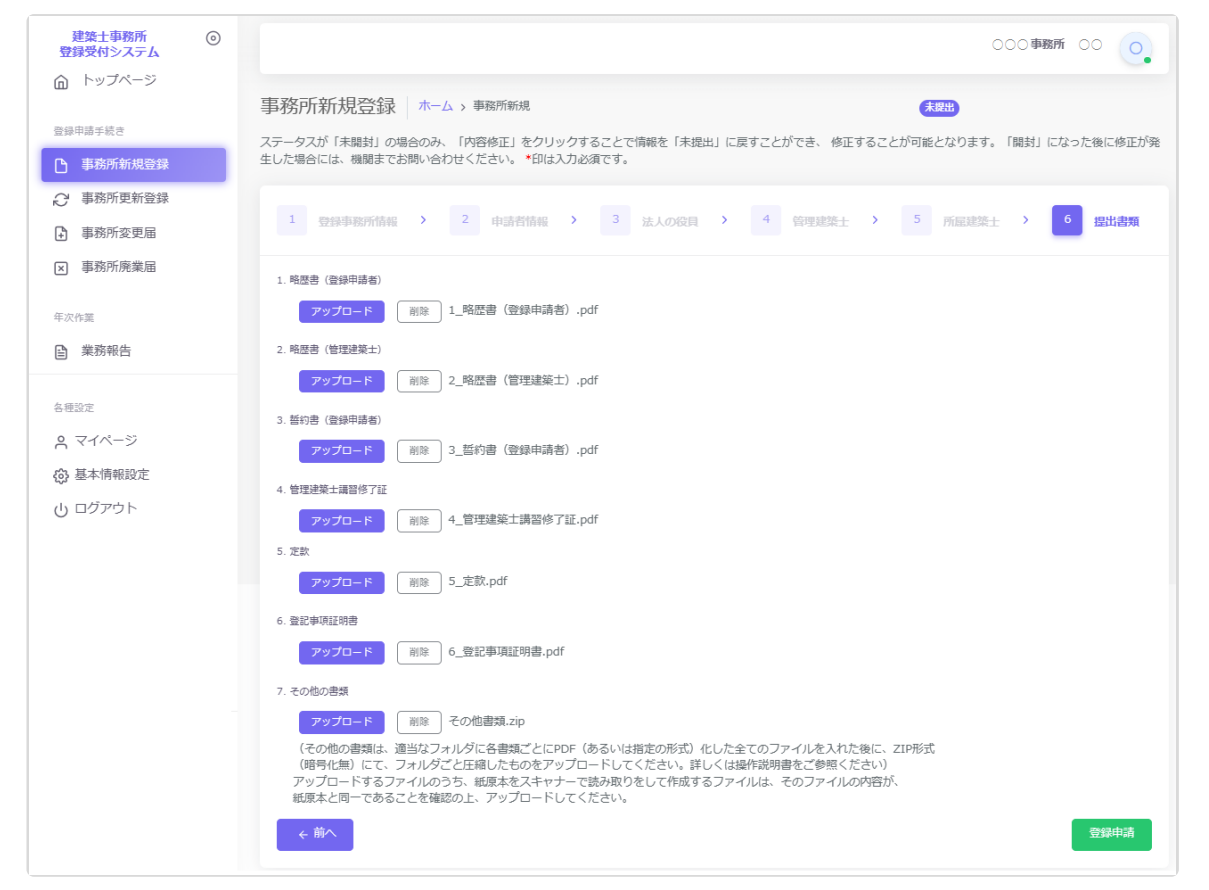

「アップロード」ボタンをクリックし、提出書類のファイルを本システムにアップロードします。 ※「定款」及び「登記事項証明書」は、申請者の区分が「法人」の場合のみ、表示されます。

提出書類は PDF ファイル又は ZIP ファイルにてアップロードします。各提出書類のファイル形式とファイル名は、 「5.9 [事務所新規登録申請時に必要な書類」](#page-23-0)を参照してください。

「削除」ボタンをクリックすると、本システムにアップロードしたファイルを削除します。

これで事務所新規登録の準備は完了です。画面右下の「登録申請」ボタンをクリックして登録機関に「申請」しま す。

#### <span id="page-23-0"></span>5.9 事務所新規登録申請時に必要な書類

#### 5.10 新規の申請書類等

#### (1) 登録申請者が**法人事務所の場合**

申請書類等のうち、下表①~③については本システムにより入力いただきます。④⑤⑥⑦については様式に 必要事項を入力いただき、⑦89の書類は pdf ファイルとしたうえでシステムの「提出書類」の各項目にアップ ロードいただきます。それ以外の書類⑪⑫⑬⑭⑮⑯⑰⑱は、各自ご用意いただき pdf ファイルとし⑩の書類は Word のままで1つの Zip ファイルにまとめたうえで「提出書類」「その他の書類」にアップロードいただきます。 各々のファイル名は下表の「提出書類」に従ってください。

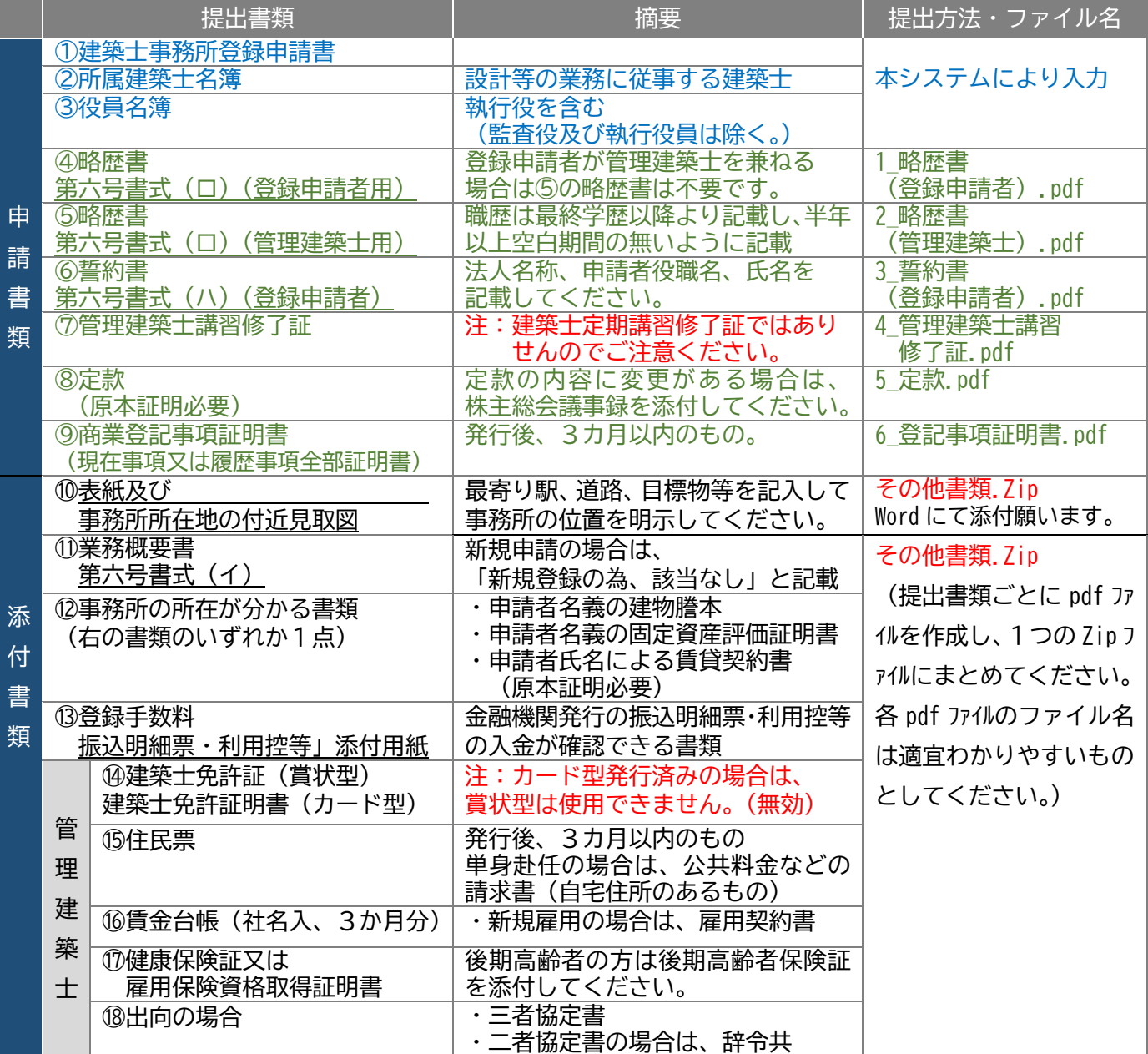

※1.建築士事務所の名称又は開設者氏名に外字等が含まれる場合は、外字等に関する書類を提出する 必要があります。「15 [外字等への対応について」](#page-36-0)をご参照ください。

※2. 456の書類を作成し728のの書類共 pdf ファイルにてシステムの各項目に添付してください。 ⑪⑫⑬⑭⑮⑯⑰⑱の書類は pdf ファイルに変換し⑩は Word のまま Zip ファイルにまとめて保管願います。

- ※3.開設者が管理建築士を兼ねる場合は、⑮⑯⑰⑱の書類は不要です。
- ※4.「原本証明」方法:「○○の写しは原本の写しに相違ありません。」と記載し、年月日、法人名称 代表者役職名および氏名を記載し法人印を押印してください。
- ※5.代理人による申請は、委任状を添付してください。
- なお、委任者より包括的に業務委託契約を締結している場合は委任状への押印は不要です。
- ※6.登録後の申請書副本はオンラインサイトにて返却いたします。
- 登録した事務所所在地へ着払い「ゆうパック」<sub>24</sub>て返却させていただきます。 ※7.「登録通知書」、「建築士事務所管理・運営の手引き」その他書類は事務所の実態確認のため

#### (2)登録申請者が**個人事務所の場合**

申請書類等のうち、①、②については本システムにより入力いただきます。③④⑤⑦⑧⑩については 様式に必要事項を入力いただき、pdf ファイルとした上でアップロードしてください。それ以外の書類は、 各自ご用意いただき、pdf ファイルを1つの Zip ファイルにまとめた上でアップロードしてください。 各々のファイル名は下表に従ってください。

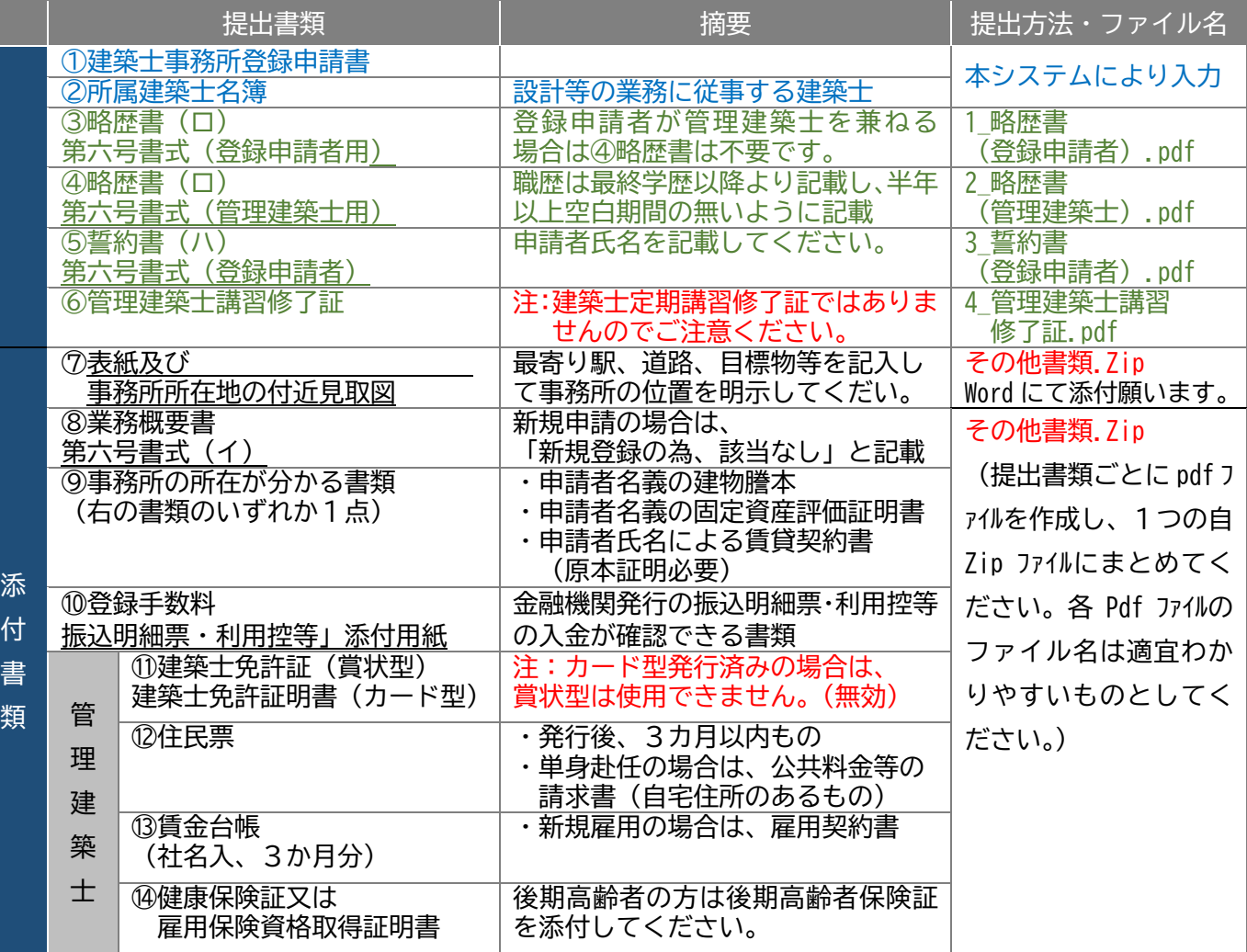

※1.建築士事務所の名称又は開設者氏名に外字等が含まれる場合は、外字等に関する書類を提出する 必要があります。「15 [外字等への対応について」](#page-36-0)をご参照ください。

- ※2.3456の書類を作成し pdf ファイルにて変換しシステムの各項目に添付してください。
- ⑧⑨⑩⑪⑫⑬⑭の書類は pdf ファイルに変換し⑦は Word のまま Zip ファイルにまとめて保管願います。
- ※3. 開設者が管理建築士を兼ねる場合は、120304の書類は不要です。
- ※4.「原本証明」方法:「○○の写しは原本の写しに相違ありません。」と記載し、年月日、申請者氏名を記 載のうえ個人印を押印してください。
- ※5.代理人の申請は委任状を添付してください。

なお、委任者より包括的に業務委託契約を締結している場合は委任状への押印は不要です。

- ※6.登録後の申請書副本はオンラインサイトにて返却いたします。
- ※7.「登録通知書」、「建築士事務所管理・運営の手引き」その他書類は事務所の実態再確認のため、 登録した事務所所在地へ着払い「ゆうパック」にて返却させていただきます。

※登録手数料の納付(金融機関への振込手数料は、申請者にてご負担願います。)

本システムにて、建築士事務所の新規登録申請を行うのに先立ち、以下の口座まで登録手数料をお振込いた だき、振込明細票・利用控等の入金が確認できる書類をご用意し「振込明細票・利用控等」添付用紙に貼付 け pdf ファイルに変換して「その他添付書類」フォルダーに入れてください。

一級建築士事務所 : 18,000 円 りそな銀行 大阪営業部

○登録手数料 ○銀行口座(注意:申請者が法人の場合は法人名にて振込)

二級・木造建築士事務所 : 12,000 円 店番号:051 口座番号:普通 0659428

口座名: 登録センター (一社)大阪府建築士事務所協会

( トウロクセンター シャ) オオサカフケンチクシジ ムショキョウカイ )

### <span id="page-25-0"></span>5.10 申請後の内容確認、修正等について

建築士事務所新規登録内容を全て入力、提出書類をアップロードした後に「登録申請」ボタンをクリックすると、画 面は申請内容を表示します。

画面上、申請した日時が画面上部に表示されます。その右側に、今現在どの様な状況にあるのか、ステータスが表 示されます。

ステータスの種類と、状態については「6 [新規登録申請のステータスについて」](#page-26-0)を参照してください。

ステータスが「未開封」である間は、「内容修正」ボタンをクリックすることでステータスを「未提出」に戻すことが可 能です。内容の修正が必要な場合は、ステータスを「未提出」に戻した上で、申請内容を修正してください。修正を した場合は、必ず再度最後のページの「登録申請」ボタンをクリックしてください。

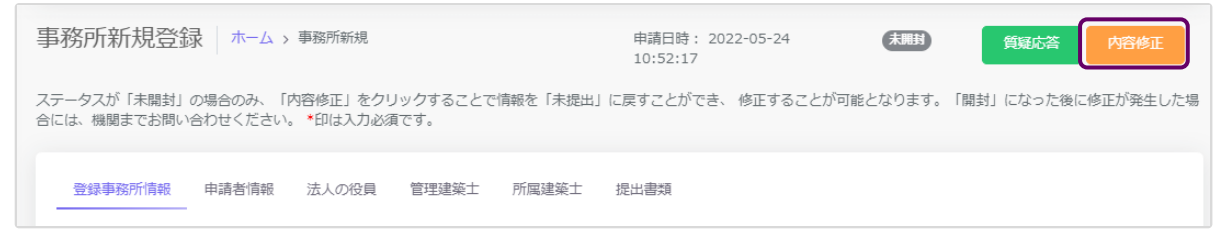

### <span id="page-25-1"></span>5.11 質疑応答について

質疑応答は、「新規登録申請」の申請画面上部にある、「質疑応答」ボタンをクリックし、質疑を記載してください。 申請等の書類に不備等があった場合における指摘事項につきましてもこちらに届きます。

詳しくは「7 [質疑応答機能について」](#page-27-0)をご参照ください。

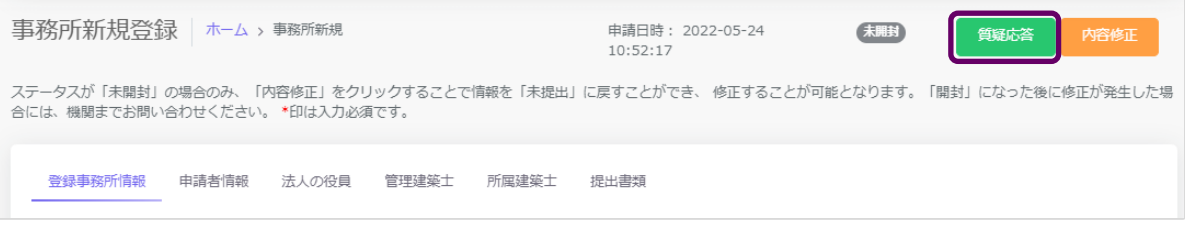

### <span id="page-25-2"></span>5.12 確認メールの自動送信

建築士事務所新規登録内容を全て入力、提出書類をアップロードした後に「登録申請」ボタンをクリックすると、そ の事務所に登録してある全ての管理者、利用者の登録メールアドレス宛に、確認メールが届きます。

### <span id="page-25-3"></span>5.13 副本及びその他書類のダウンロード

ステータスが「登録済」とされた時点で画面上に「交付書類」というタブが生成され、本システムにて入力いただき ました新規申請情報の副本及びその他書類がダウンロードできるようになります。

※登録後、建築士事務所登録通知書、その他書類は、事務所の実態再確認のため、登録した事務所所在地へ、 着払い「ゆうパック」にて返却させていただきます。

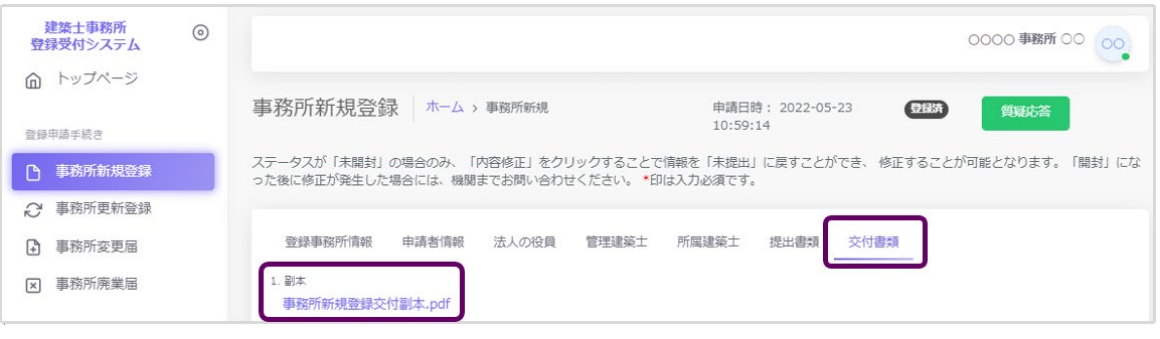

## **6 新規登録申請のステータスについて**

<span id="page-26-0"></span>本システムでは、新規登録申請が現在どのような状態にあるか、「ステータス」管理を行っています。

ステータスの種類と、状態についての詳細は以下のとおりです。

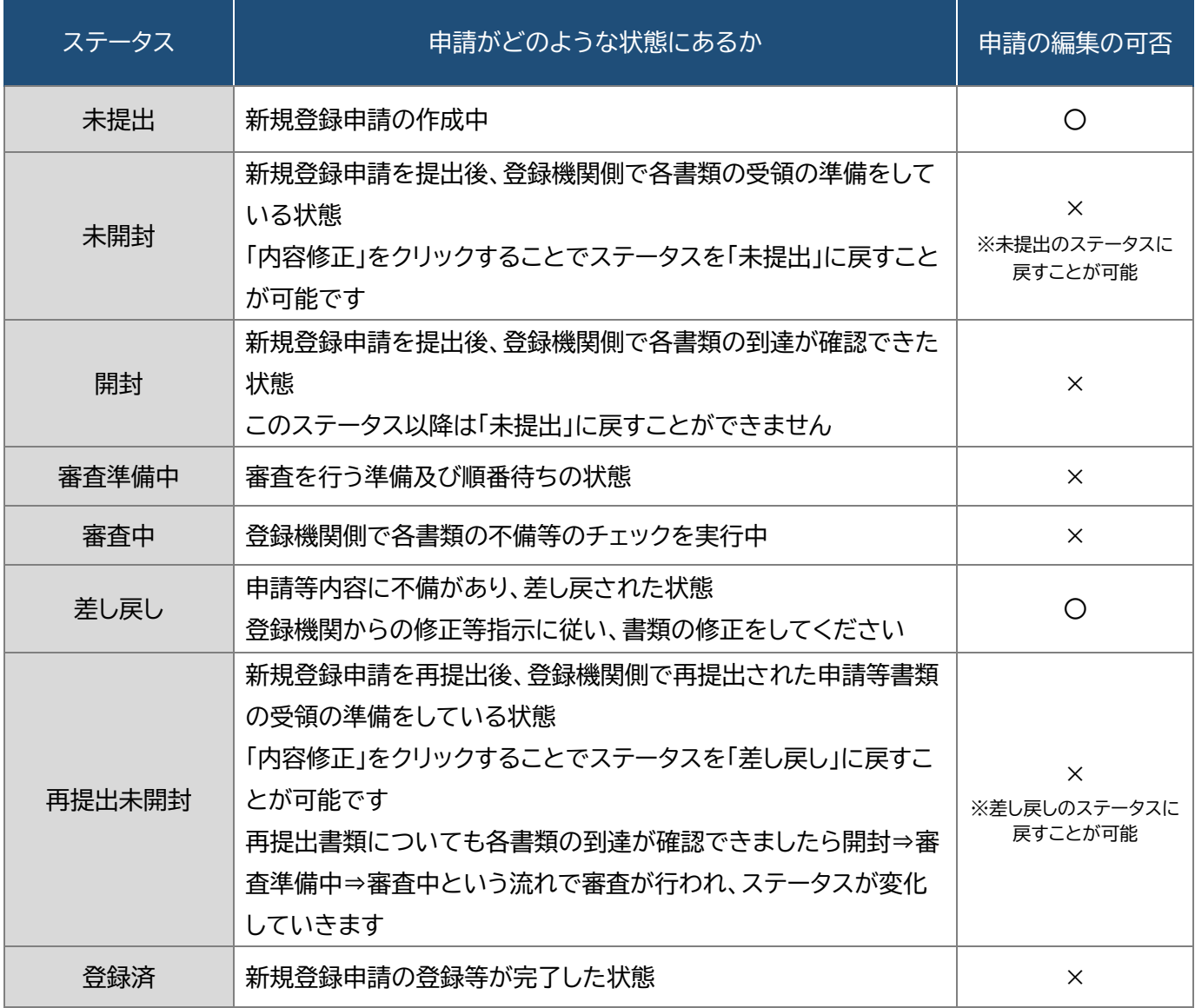

**各申請における「審査」と、各届出・業務報告における「書類の不備チェック」は法令上の意味が異なりますが、本 システムでは便宜上、「審査」という表記に統一しています。**

### **7 質疑応答機能について**

<span id="page-27-0"></span>本システムには、質疑応答機能があります。

質疑応答機能は、事務所内共通の機能です。事務所内、全ての利用登録者において質疑応答が可能で、質疑応答 内容は全て共有されます。

申請において質疑がある場合には、こちらにメッセージを送ります。 申請において「差し戻し」となった場合には、登録機関側から、不備内容についての詳細がこちらに届きます。

それぞれ、登録機関側より新規のメッセージが届いた際には、

- ① 新規のメッセージが届いた旨のお知らせメールが届きます。
- ② 本システムにログイン後のトップページにその旨が表示されます。

質疑応答機能は、やり取りの経緯が一目でわかることを目的としています。会話のようなやり取りをすることを目 的としたものではなく、簡易的なメール機能に近いものになります。メッセージごとにお知らせのメールが届きま すので、可能な限り質疑応答は一つのメッセージに集約するようお願いいたします。

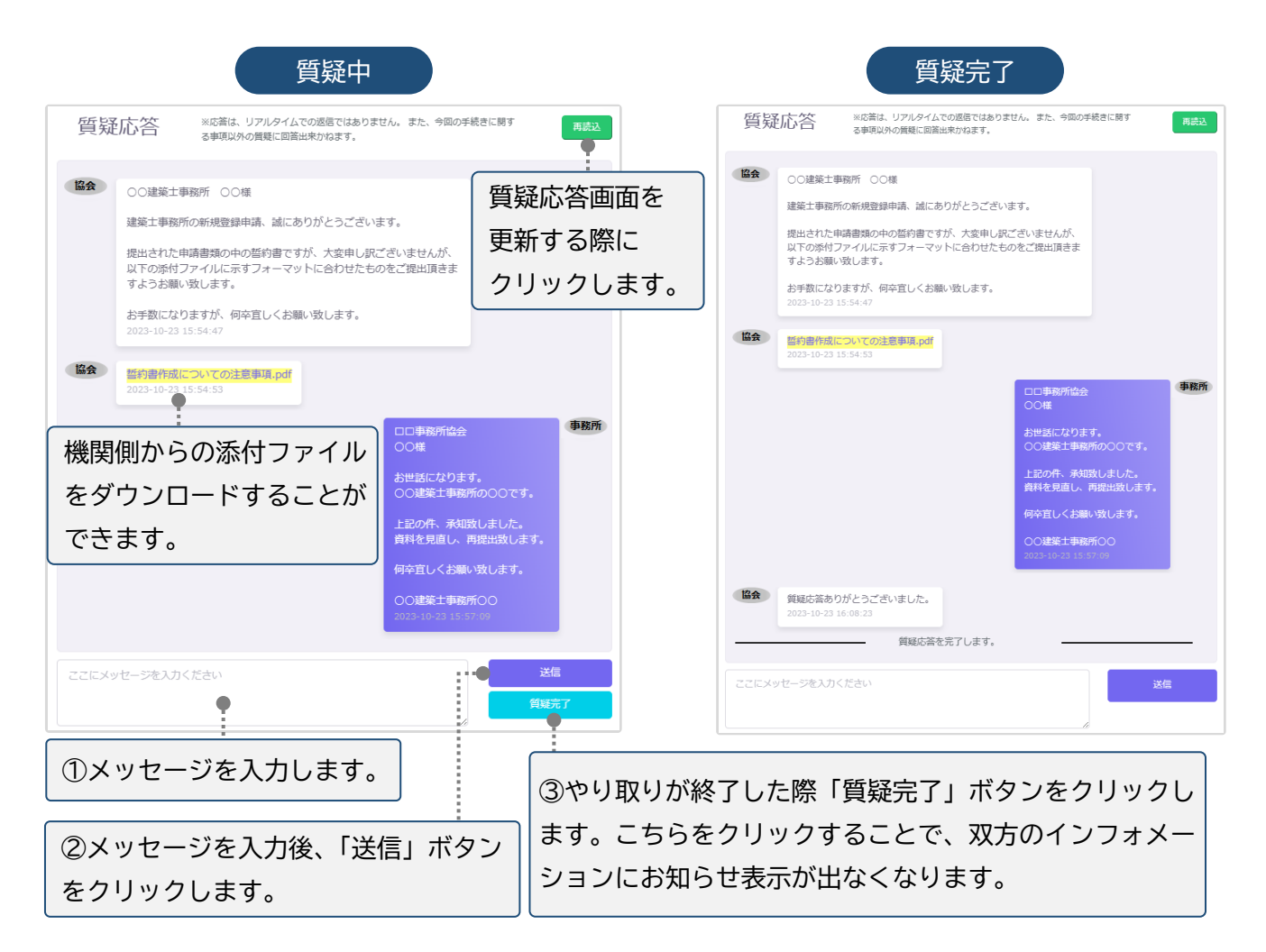

**8 マイページについて**

<span id="page-28-0"></span>マイページでは、本システムに登録されたユーザー本人の情報を閲覧・更新できます。

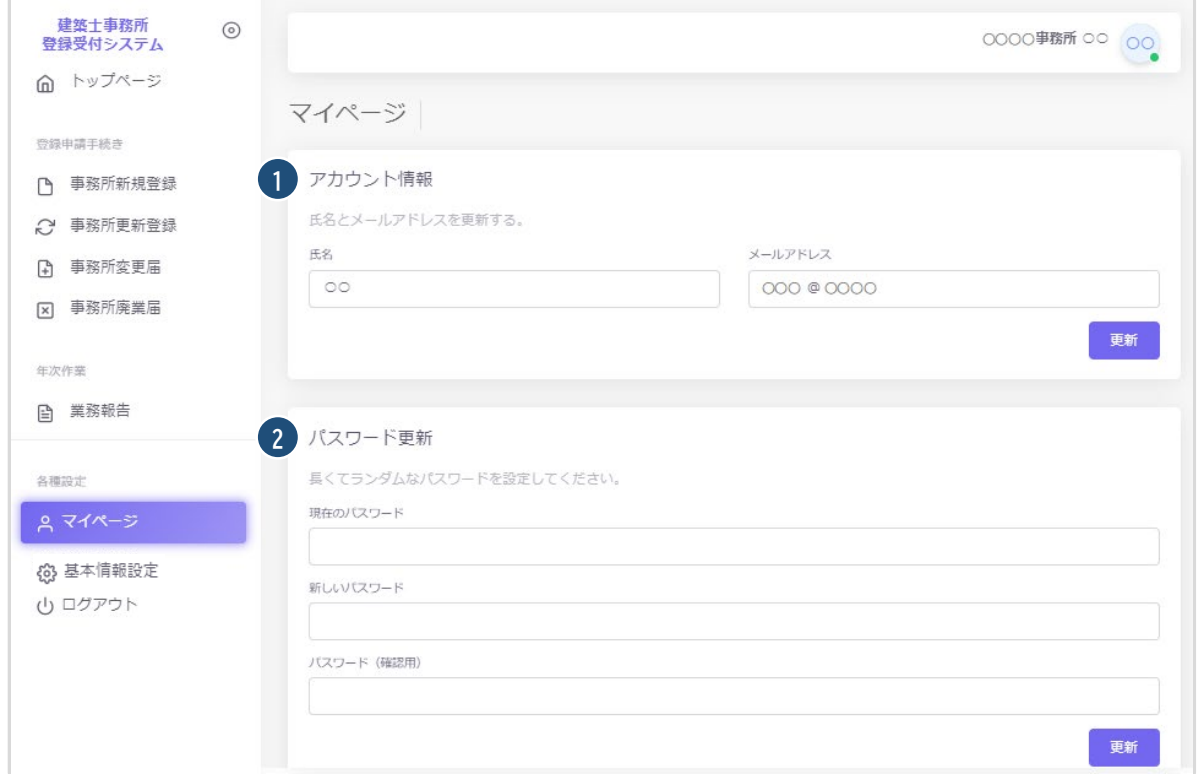

① アカウント情報 : 現在登録されているユーザーの氏名、メールアドレスが表示されます。変更をされる場合 はそれぞれ上書きの上、「更新」ボタンをクリックします。

※メールアドレスを更新した際には、パスワード再設定案内メールが届きます。

② パスワード更新 : 本システムのログインパスワードを更新される場合は、現在のパスワード、新しいパスワ ード、パスワード(確認用)を入力の上、「更新」ボタンをクリックします。

### **9 基本情報設定について**

<span id="page-29-0"></span>本システムの事務所に関する設定情報並びに、利用者の閲覧・追加・削除を行うことができます。 【注意】 事務所情報に変更が生じた際に、当該設定情報を変更するだけでは登録機関に変更届を提出したことに はなりません。変更が生じた場合には、「変更届」を必ず提出してください。

<span id="page-29-1"></span>9.1 「基本情報設定」の変更と「利用者」の追加について

情報の編集、ユーザーの編集は管理者権限を付与されたユーザーのみ可能です。

以下、管理者画面の説明です。

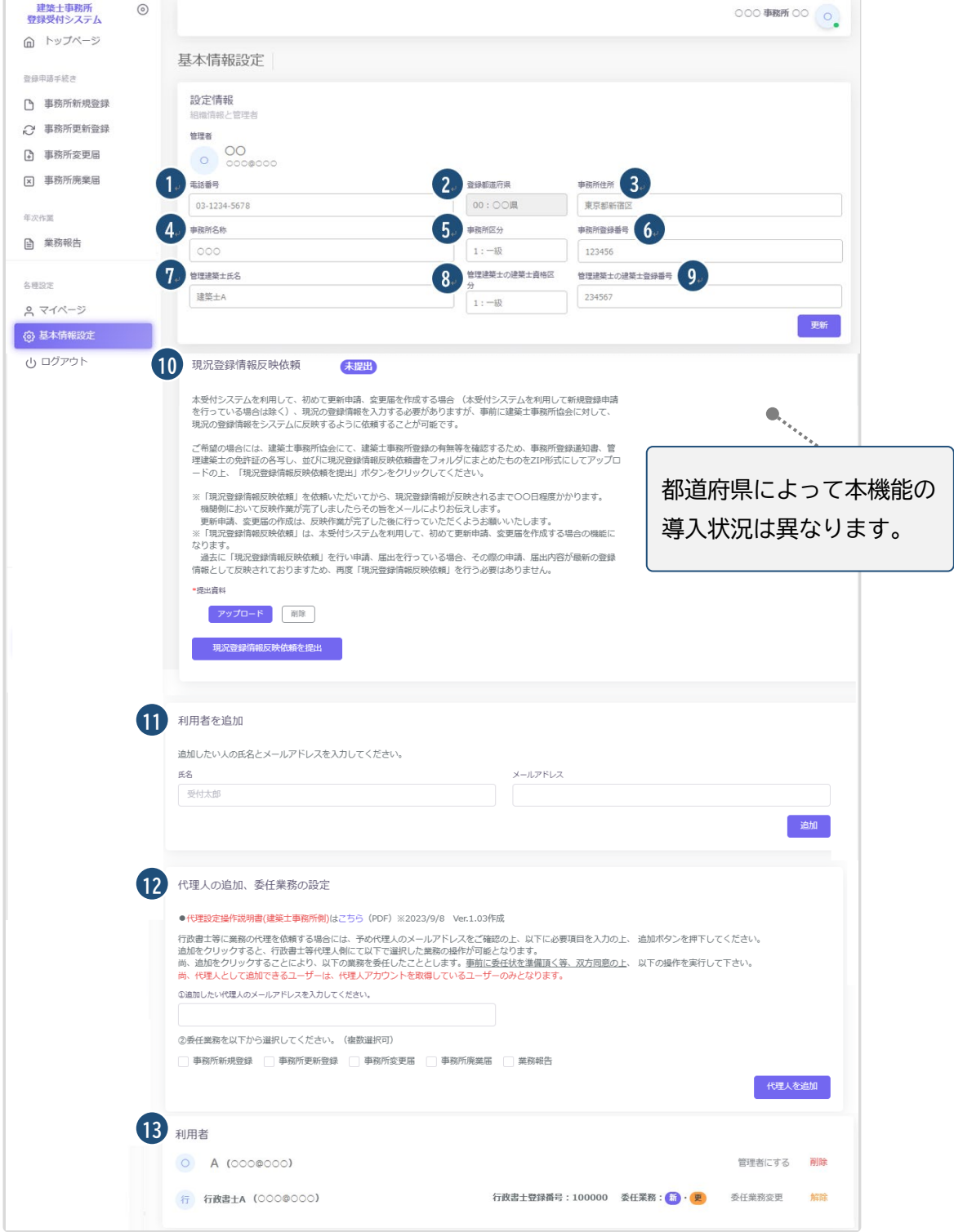

30

#### 各項目についての詳細説明

- ①~⑨の事務所の「設定情報」は、システム利用開始後、最初の新規登録/更新登録/変更届のいずれかの登録が 完了した時点で編集が不可となります(更新ボタンも非表示)。最初の登録完了までは、②の登録都道府県を 除き、変更が可能です。変更がありましたら、内容を変更の上、「更新」ボタンをクリックしてください。 なお、編集が不可となった後は、変更届にて該当の項目の変更が為された際に自動的に反映します。
- ⑩ 現況登録情報反映依頼は、新規登録申請時には使用しません。 なお、本機能は、管理者のみならず全てのユーザーが操作可能です。 ※本機能は都道府県の導入状況により、非表示の場合もあります。
- ⑪ 事務所内で利用者を追加したい場合には、こちらに氏名、メールアドレスを追加し「追加」ボタンをクリックす ることで、新規に登録したメールアドレス宛に利用案内のメールが自動配信されます。そのメールに従って、 パスワードを設定することで、新たな利用者による利用が可能になります。
- ⑫ 事前の委任合意、メールアドレスの送付に基づき代理人を追加することができます。追加時に委任業務内容 を選択することで、代理人の操作を必要なものだけに制御することが可能です。 代理人として追加できるユーザーは、代理人アカウントを取得しているユーザーのみとなります。 ※行政書士による代理業務に関しての詳細は、別途「代理設定」操作説明書を参照願います。

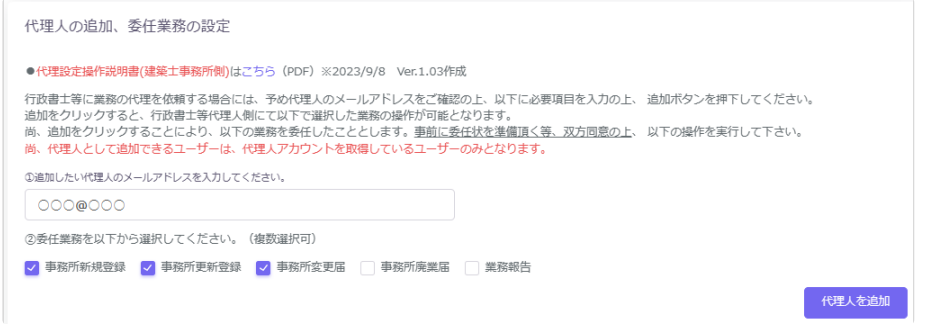

⑬ 登録の事務所内で、操作が可能なユーザーが一覧表示されます。「削除」ボタンをクリックすることで、 ユーザーの削除が可能です。

代理人利用者もこちらに表示されます。行政書士による代理アカウントは行政書士登録番号・ 委任業務内容が表示されます。

利用者登録済のユーザー(利用者)を管理者に変更する場合は、利用者一覧から該当ユーザー欄の「管理者 にする」ボタンをクリックすることで、管理者と利用者を入れ替えることができます。

管理者に設定できるのは事務所内ユーザーのみとなります。行政書士による代理アカウントは管理者に設定 することはできません。

※行政書士による代理業務に関しては、別途「代理設定」操作説明書をご参照ください。

利用者登録していない新たなユーザーを管理者に設定する場合の操作方法は「14[「管理者」と「利用者」につ](#page-32-1) [いて-「管理者」を変更する場合」](#page-32-1)をご参照ください。

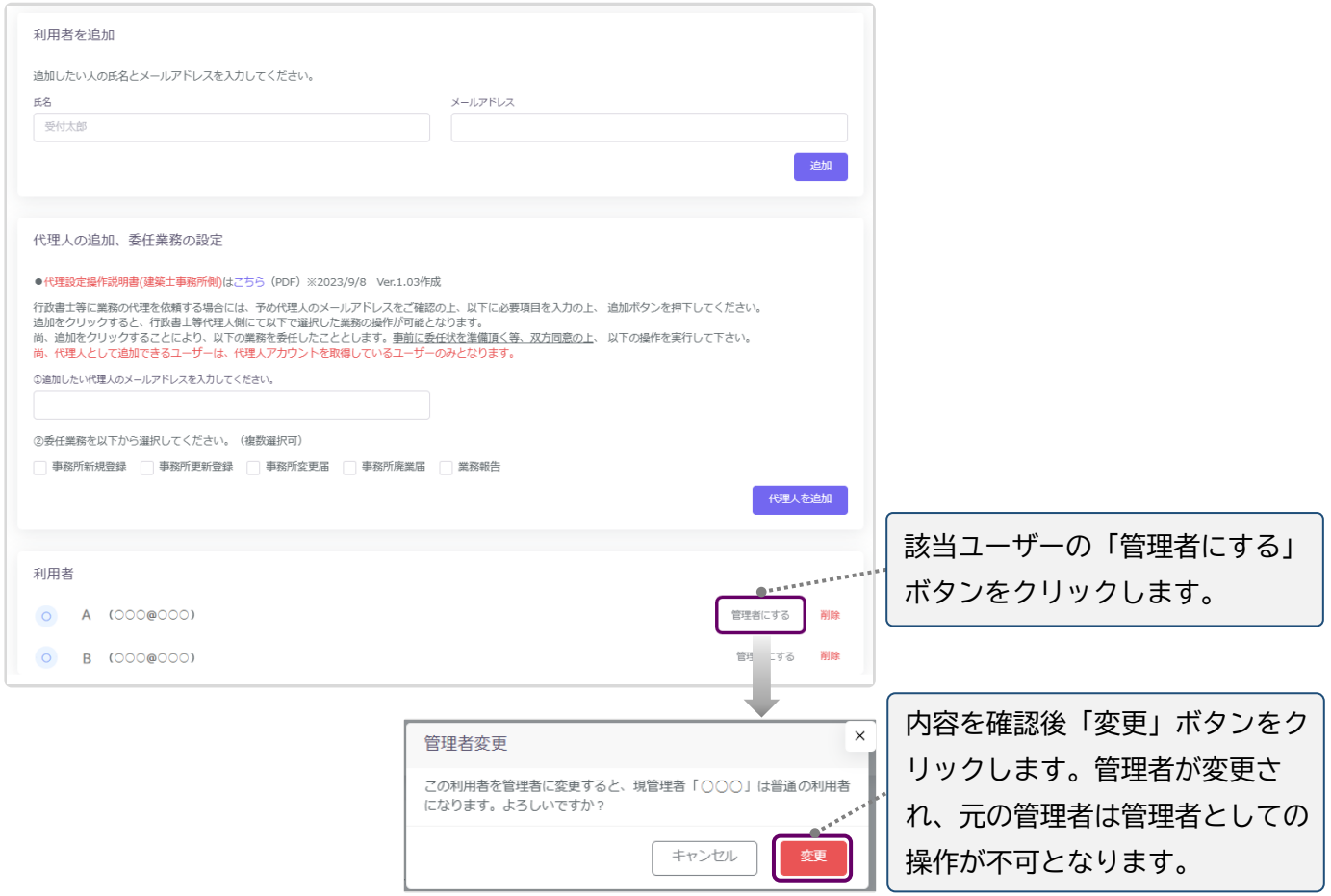

## **10 「管理者」と「利用者」について**

<span id="page-32-0"></span>建築士事務所が、新規利用者登録をした際に登録を行った人が、本システムの最初の「管理者」になります。 「管理者」が新規に登録したユーザーが「利用者」となります。

#### **「管理者」と「利用者」の違い**

「管理者」と「利用者」は、メニュー上の「基本情報設定」ページの操作権限が異なります。 管理者:「新規登録申請」の提出ができるほか、「基本情報設定情報」の修正、変更が可能です。利用者の登録、 削除ができるのが「管理者」となります。 利用者:「新規登録申請」の提出ができます。

#### <span id="page-32-1"></span>**「管理者」を変更する場合**

人事異動や退職等、「管理者」を変更する場合(利用者登録されていない方に変更する場合)には、画面左側 メニューの「マイページ」より氏名とメールアドレスを変更してください。メールアドレスを変更した時点で、パ スワードの再設定メールが届きます。

新しい「管理者」は、届いたメールよりパスワードを設定してご利用ください。

利用者登録されている方を管理者にする場合は、「基本情報設定」の利用者一覧から該当の利用者欄の「管 理者にする」ボタンをクリックすることで、「利用者」を「管理者」に変更することができます。

※管理者に設定できるのは事務所内ユーザーのみとなります。行政書士による代理アカウントは管理者に設 定することはできません。

#### **「管理者」が必ず行うこと**

「管理者」の最も重要な役割は、ユーザー(利用者)管理です。特に人事異動や退職等を理由に、本システムを **利用しなくなった「利用者」は、必ず削除する**ようにしてください。利用者が登録されたままの場合は、引き 続き本システムにログインし、各機能の利用が可能な状況ですので、ご注意ください。

「利用者」の削除を失念等していた場合による、問題、トラブルについて、当機関はいかなる責任も負いませ  $\mathcal{L}_{\alpha}$ 

#### **「管理者」「利用者」のアカウントロックについて**

ログイン失敗時等におけるユーザーのアカウントロックは設定していません。

## **11 ログアウトについて**

<span id="page-33-0"></span>左メニュー又は右上の氏名アイコンより、本システムからログアウトできます。ログアウト後は、ログイン画面が表 示されます。

本システムは、最後のアクセスから 30 分間操作をしないと、自動的にログアウトとなります。 画面右上の「×」印で画面を閉じた場合も、一定時間で自動的にログアウトとなります。 ログアウトした際には、再度ログイン願います。

### **12 申請データの保存期間について**

<span id="page-33-1"></span>利用者登録及び申請で入力した文字データの保存期限は、無期限です。

アップロードしたPDFファイル及び ZIP ファイルは、申請日から1年 3 ヶ月を超えた時点で削除される可能性が あります。必要なデータは、必ずダウンロードし保存願います。

### **13 紙/電子書類についての補足**

<span id="page-34-3"></span><span id="page-34-0"></span>紙書類の PDF 化方法、ワードファイル(例)の PDF 化方法、複数の PDF 等の電子書類を一つのファイルにする 方法(ZIP ファイルの作成)の例を説明します。

### <span id="page-34-1"></span>13.1 紙書類/Word ファイルを PDF 化する方法

<span id="page-34-2"></span>13.1.1 PDF 化したファイルを格納する為のフォルダを作成する デスクトップ又はマイドキュメントに新規フォルダを作成します。

#### **デスクトップに作成**

- ① デスクトップ上で右クリックし「新規作成」➡「フォルダ」を選択します。
- ② 新規作成したフォルダの名称を任意の名称に変更します。

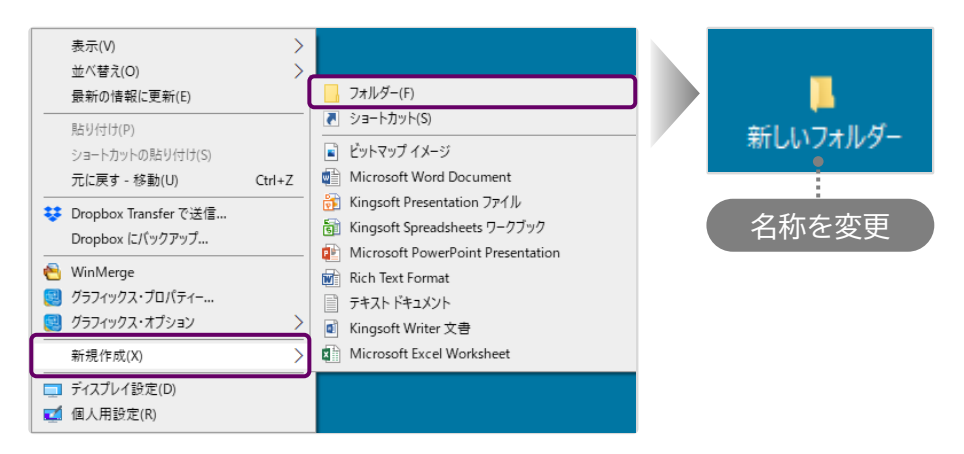

## **マイドキュメントに作成**

- **① デスクトップの「PC」 ☆ をクリックし「ドキュメント」を選択します。**
- ②「新規作成」➡「フォルダ」を選択します。
- ③ 新規作成したフォルダの名称を任意の名称に変更します。

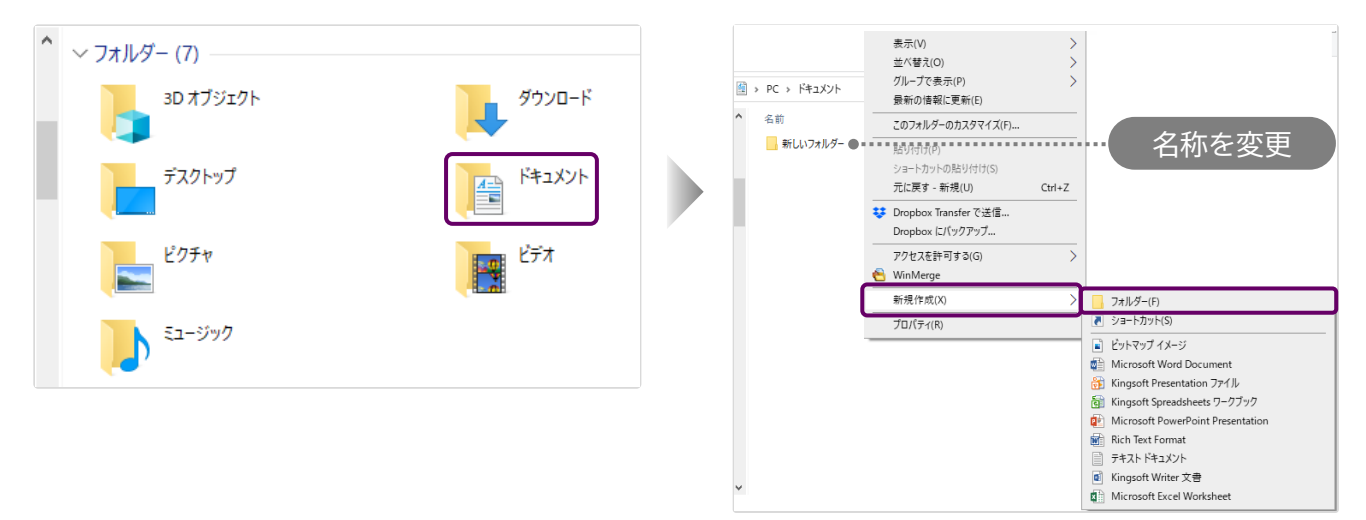

<span id="page-35-0"></span>13.1.2 紙書類/Word ファイルを PDF 化しフォルダに格納する ※提出書類としてアップロードできる PDF ファイルの最大容量は 10MB までです。

#### **紙書類**

- ① コピー機(複合機)に原稿をセットします。
- ②「スキャン」を選択し、保存するファイルの形式を「PDF」に設定します。
- ③ 読み込んだデータの保存先(前項で作成したフォルダ)を選択します。
- ④「スタート」を押し読み込みを開始します。

#### **Word ファイル**

① 該当の Word ファイルの「ファイル」タブをクリックし、「名前を付けて保存」を選択します。

② 保存先(前項で作成したフォルダ)を選択し「ファイルの種類」を「PDF」に設定後、「保存」ボタンをク リックします。

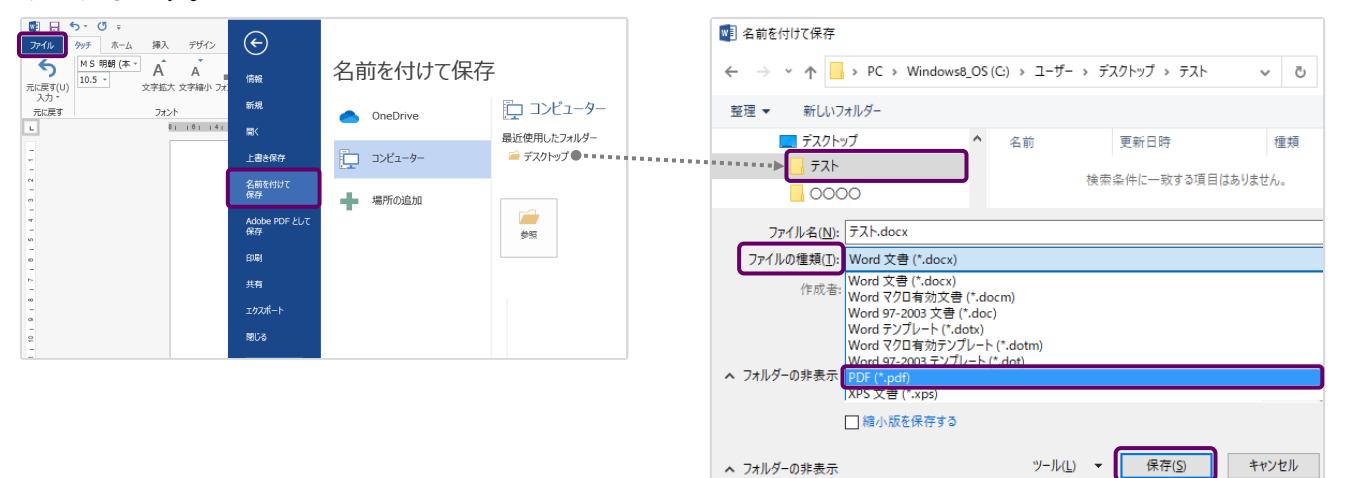

### <span id="page-35-1"></span>13.2 フォルダを zip 化する

※提出書類としてアップロードできる zip ファイルの最大容量は 100MB までです。

デスクトップ又はマイドキュメントに作成したフォルダを zip 化します。

例) Windows マシンで行った場合

該当のフォルダ上で右クリックし「送る」➡「圧縮(zip 形式)フォルダ」を選択します。 デスクトップ又はマイドキュメントに zip 形式のフォルダが作成されます。

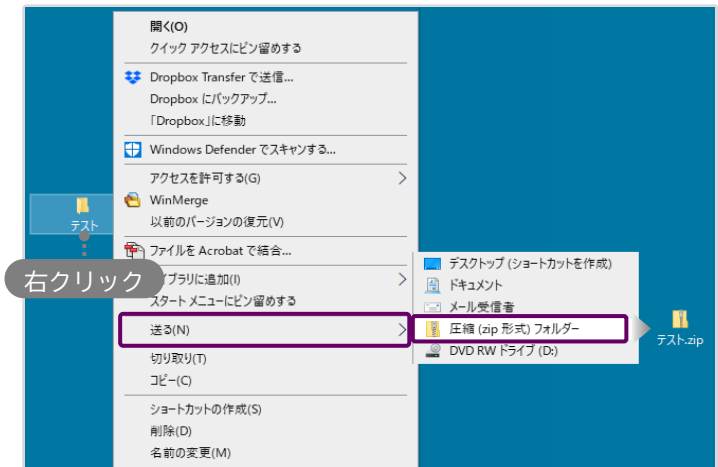

## **14 外字等への対応について**

<span id="page-36-0"></span>事務所の名称と開設者氏名の文字の中にコンピュータ画面に表示されない文字(外字等)が含まれる場合、 「14.2 [外字等記載用の様式」](#page-37-0)をアップロードしてください。

### <span id="page-36-1"></span>14.1 外字等を記載した書類の提出方法

 $\overline{1}$ 

アップロードする「その他の書類.zip」に、下記書類を「外字.pdf」として追加してください。

「外字.pdf」のサンプル(様式は次頁に掲載したものをご利用ください)

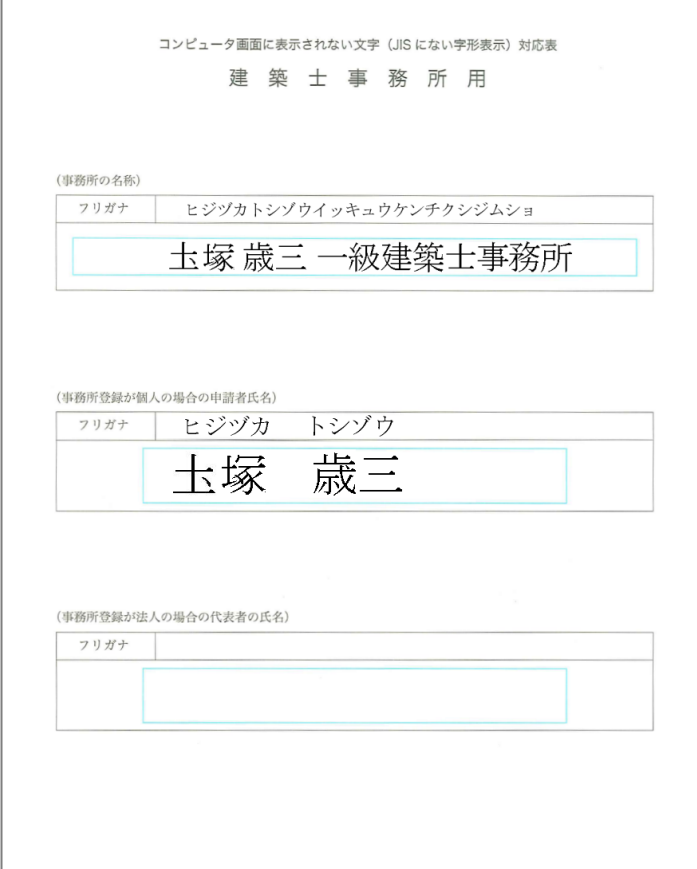

## <span id="page-37-0"></span>14.2 外字等記載用の様式

コンピュータ画面に表示されない文字 (JIS にない字形表示)対応表

### 建築士事務所用

(事務所の名称)

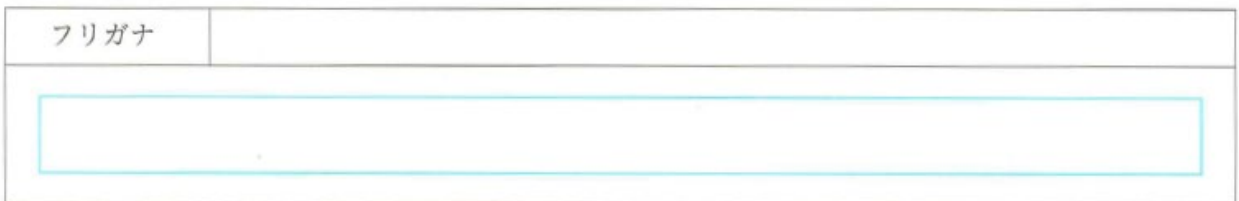

(事務所登録が個人の場合の申請者氏名)

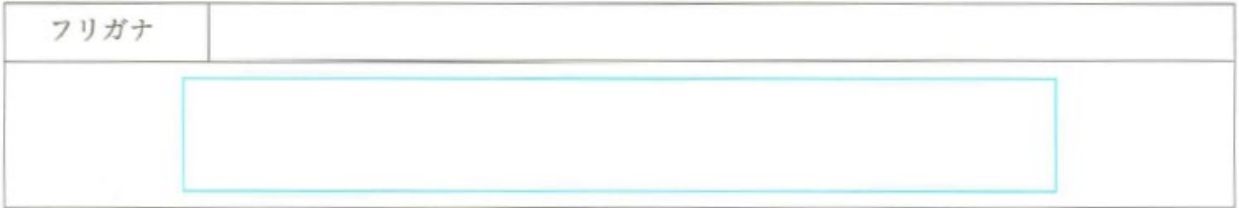

(事務所登録が法人の場合の代表者の氏名)

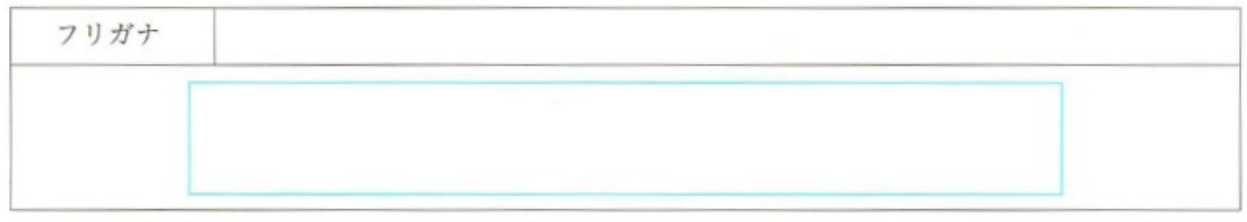

外字等が使われている名称又は氏名を、青色の枠内に記載してください。 外字等が使われていない項目は空欄のままとしてください。

※オンラインシステムの操作に関するお問合せ (一財) 建築行政情報センター(ICBA) Mail: toiawase@icba.or.jp TEL: 03-5225-7705 (対応時間:平日9:30~17:45)

※申請内容に関するお問合せ (一社) 大阪府建築士事務所協会(担当:登録 パープ) https://www.oaaf.or.jp/inquiry/contact TEL 06-6947-1172 (対応時間:平日9:30~16:30)